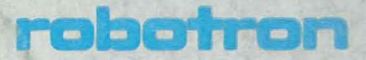

# **SOFTWARE DOKUMENTATION**

Anleitung für den Bediener/lnstallationshandbuch

Stand 01.09.88

**Anleitung fuer** den Bedienerl **Hardware-Installationshandbuch** 

VEB Robotron-BUchungsmaschinenwerk Karl-Marx-Stadt VEB Robotron-Buoromaschinenwerk Soemmerda

Die vorliegende 2. AUflage der Dokumentation "Anleitung fuer den Bediener /Hardware-Installationshandbuch" unter DCP 3.30 entspricht dem Stand vom 01.09.88 und unterliegt nicht dem Aenderungsdienst.

Nachdruck, jegliche Vervielfaeltigung oder Auszuege daraus sind unzulaessig.

Die Dokumentation wurde durch ein Kollektiv des

VEB Robotron-Buchungsmaschinenwerk Karl-Marx-Stadt Softwarezentrum

erarbeitet.

Bitte senden Sie uns Ihre Hinweise, Kritiken, Wuensche oder Forderungen zur Dokumentation zu.

VEB Robotron-Buchungsmaschinenwerk Karl-Marx-Stadt Postschliessfach 129 Karl-Marx-Stadt 9010

INKA L T S VER Z EIe H N I S

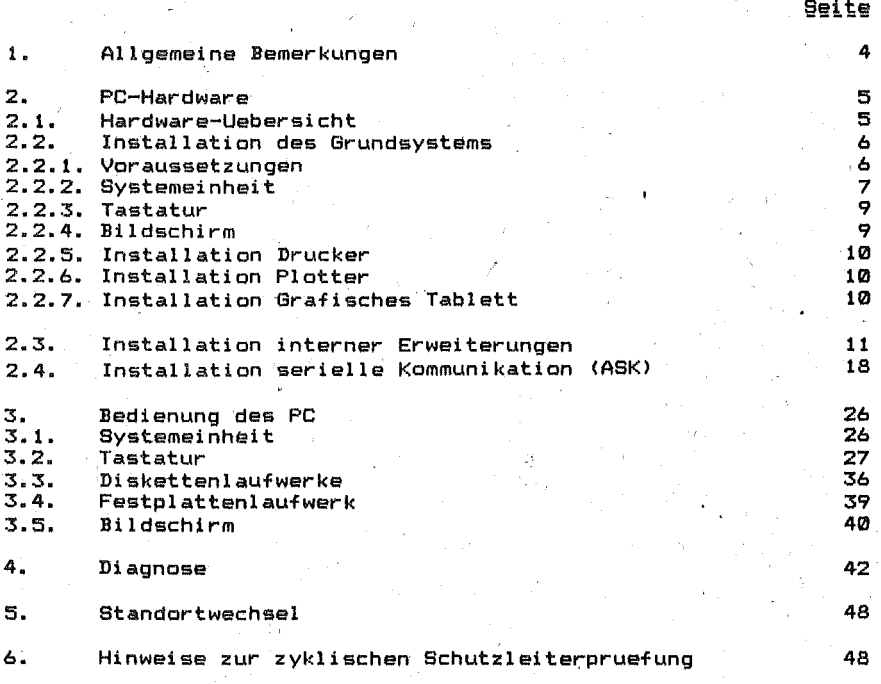

Anhang TastatUrbelegung

#### 1. .. Alloemeice Bemerkungen

Der Personal Compute, EC 1834 ist ein hochleistungsfaehiges diskettenorientiertes 16-Eit-System, das sich besonders auszeichnet durch:

- formschoene, nutzerfreundliche Hardware,
- individuelle Konfigurierbarkeit durch interne und externe Systemerweiterungen,
- umfangreiche System- und Anwendersoftware.

Mit zum: dem vorliegenden Handbuch erhaelt der Nutzer Informationen<br>e

- Installieren,
- I.dienen sowie zur
- Anwenderdiagnose

des Computers.

In vorgeschriebener Reihenfolge und uebersichtlicher Form wird Schritt fuer Schritt in die Handhabung der Hardware eingewiesen.

Fuer die Arbeit mit dem Computer steht ausser diesem Bedienerhandbuch/Hardware an Dokumentation zur Verfuegung:

- Anwendungsbeschreibung fuer Hard- und Software
- $-$  Druckerhandbuch K 63..
- Plotterhandbuch
- Anleitung fuer den Systemprogrammierer
- Anleitung fuer den Assemblerprogrammierer (Teil I und II)
- Anleitung fuer den Bediener/Betriebssystem.

#### 2. \_\_\_ PC-Hardware

2.1. Hardware-Ugbersicht

# $\overline{\sigma\sigma}$ . **MMMMMMMMM**

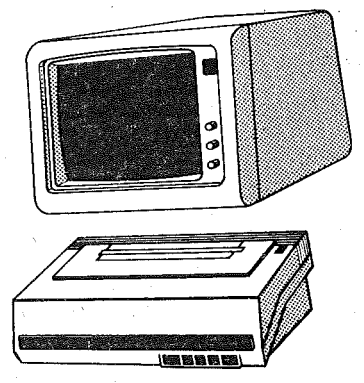

Der Personal Computer EC 1834 ist mit folgender Hardware ausgestattet:

- Systemeinheit mit 256 K Byte RAM und<br>zwei Floppy-Disk-Laufwerken oder
	-
- zwei Floppy-Disk-Laufwerken und einem Festplatten-Laufwerk - Tastatur
- Bildschirm

monochromatischer alphanumerischer Bildschirm oder monochromatischer Grafikbildschirm oder Farb-/Grafikbildschirm <sup>j</sup>

- Drucker.

Ueber interne Erweiterungen ist der Anschluss weiterer Komponenten.moeglich:

- 
- Speichererweiterung um 384 K Byte<br>- Zweit-Bildschirm einschliesslich Adapter
- Zwei serielle Schnittstellen (einstellbar auf V24 bzw. IFSS) zum AnschlUSS: - Zweitdrucker, - Plotter,
	- -
		- grafisches Tablett, andere periphere Geraete,
			-
- andere PC EC 1834 oder BC A 5120 oder PC 1715, . - Modem zur DFUE.
- - Direktanschluss an Multiplexkanal der ESER-Anlage (KIF),
- - LAN- Adapter zur Kopplung an ein lokales Netz.
- Installation erfolgt ueber zustaendige Vertriebsbetriebe

# $2.2.$ \_\_\_\_Installation\_des\_Grundsystems

#### $2.2.1.$ yoraussetzungen

- Entfernen der Transportsicherungen (z.B. Schutz scheiben in Diskettenlaufwerken).
- Kabel in vorgeschriebener Reihenfolge anschliessen und loesen:

Anschliessenl Loesen:

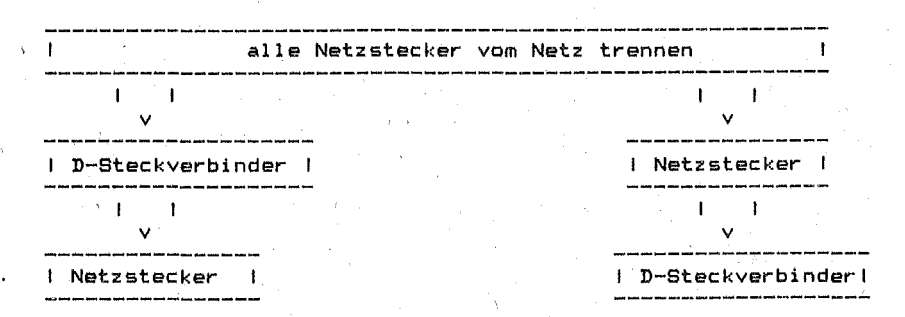

- Klima und Raumbedingungen

Die klimatischen Beanspruchungen gelten fuer die Einsatzklasse 2 nach TGL 26465:

- Einsatzbedingungen

Temperatur 1 +10 · · +35 Grad C<br>Luftfeuchtigkeit: bei 1+25 Grad C  $+25$  Grad C - max. 80% Luftdruck : 84... 106 kPa

- Lagerungsbedingungen

Temperatur : +5... +35 Grad C Luftfeuchtigkeit: bei +25 Grad C - max. 85%<br>Luftdruck : 84... 106 kPa  $184...106$  kPa

 $^*$  - Transportbedingungen

Temperatur : -50...+60 Grad C Luftfeuchtigkeit: bei +30 Grad C - max. 95%<br>Luftdruck : 36... 106 kPa 1 36 **•• 106** kPa

# 2.2.2. Systemeinheit

Es ist zu pruefen, ob alle erforderlichen internen Erweiterungen<br>installiert sind (Pkt. 2,3.). Die Inbetriebnahme der Systemeinheit erfolgt in den Schritten:

 $\mathbf{1}$ Kontrolle auf ausgeschaltete Systemeinheit.

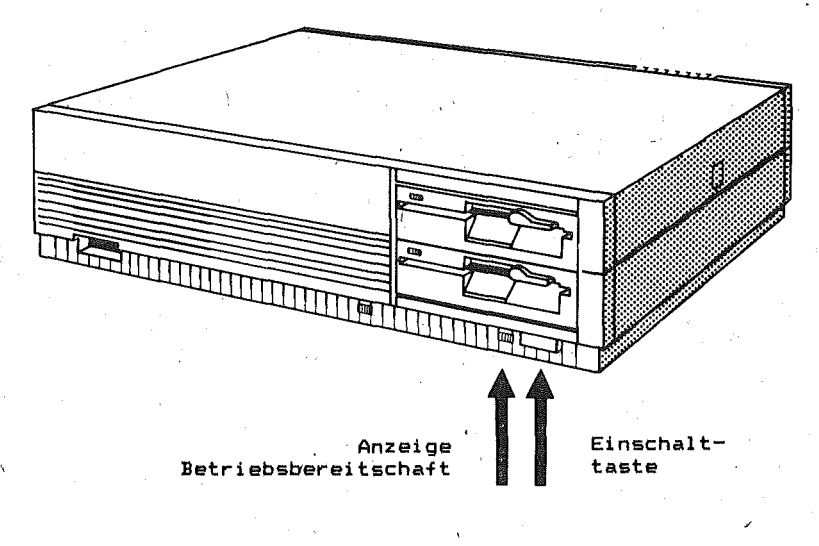

- $\overline{\mathbf{z}}$ Kontrolle auf ausgeschaltete externe Einheiten.
- $\overline{\mathbf{3}}$ Externe Einheiten mit der Systemeinheit verkabeln  $(Pkt. 2.2.3. bjs.2.2.7.).$

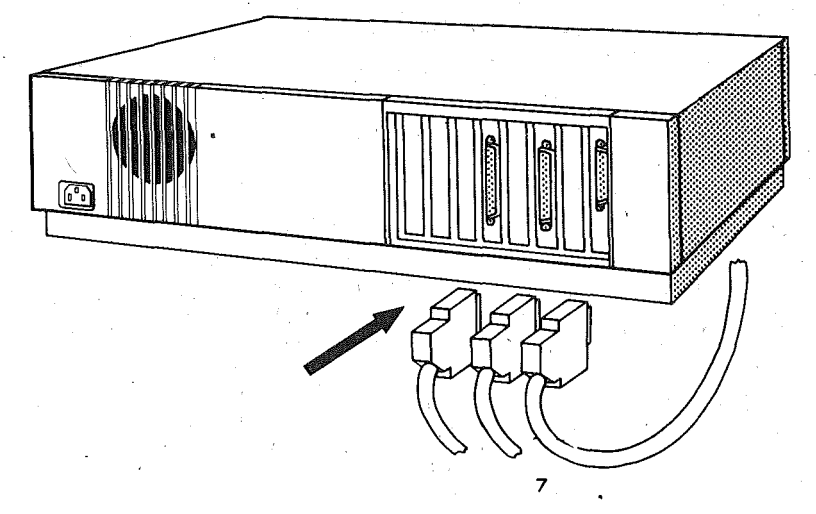

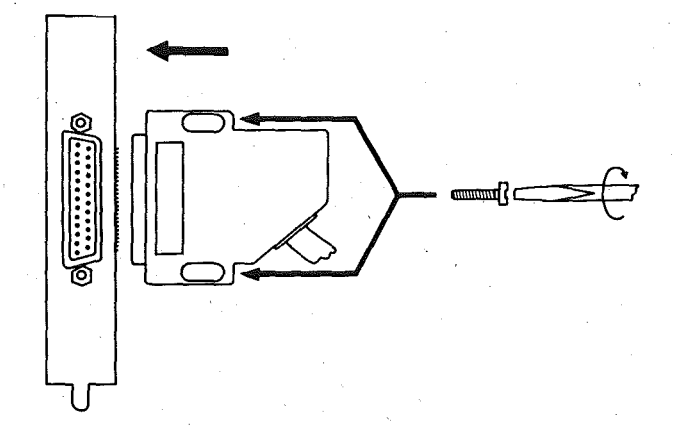

 $\bar{V}$  .

D-Stecker anschliessen und Schrauben festdrehen ..

4 Systemeinheit-Netzkabel anschliessen (zuerst an die System-<br>einheit und danach an eine Netzsteckdose mit Schutzkontakt).

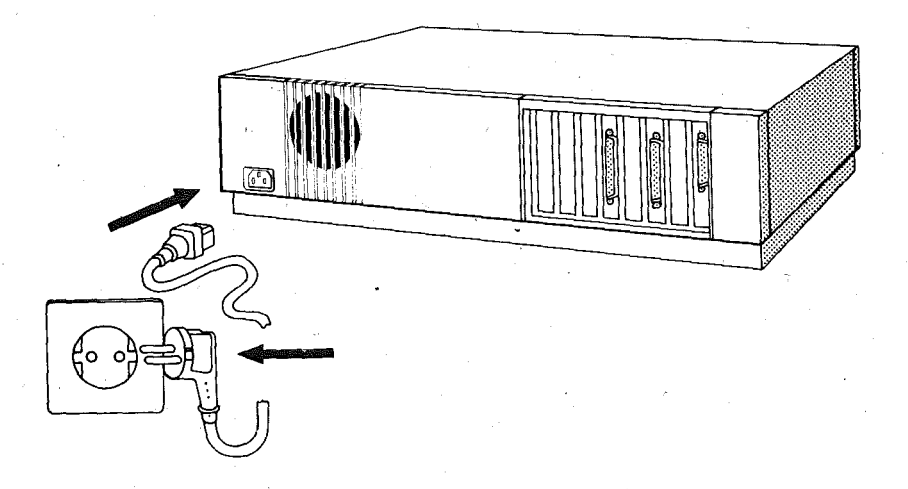

# 2.2.3. Jestetuc

Die Tastatur ist eine Flachtastatur und hat die Abmessungen von 500 x 220 x 50 mm sowie eLn Gewicht von 2,5 kg.

Das Verkabeln der Tastatur mit der Systemeinheit erfolgt (wie im  $2.2.2.$  beschrieben) durch Anschliessen eines  $\bar{9}$  poligen D-Steckers.

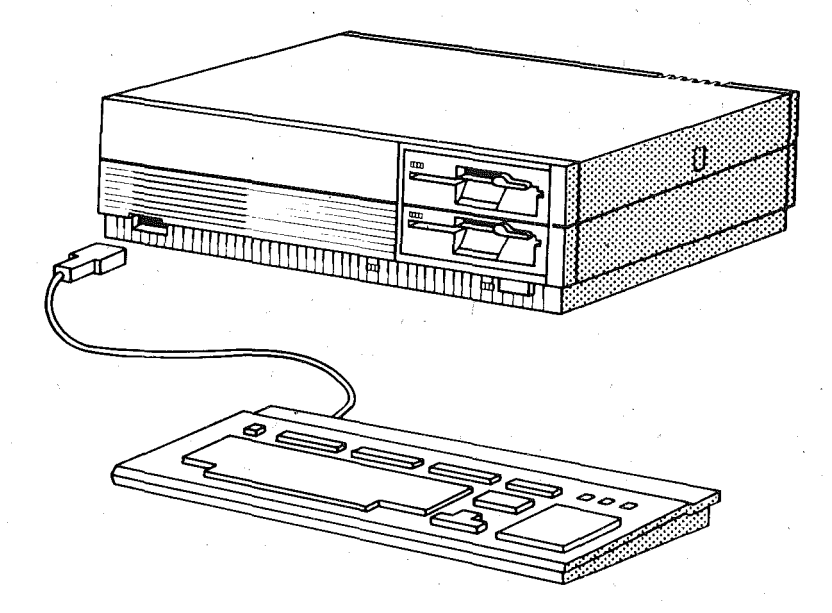

# $2.2.4.$ Bildschirm

Nach dem Auspacken wird der Bildschirm auf den gewuenschten Platz - neben oder auf die Systemeinheit - gestellt. Am Bildschirm befinden sich zwei Kabel:

- a) Informationskabet fuer die Verbindung zwischen Bildschirm und Systemeinheit
- b) Kabel zum Netz.

Das Informationskabel mit einem 9-poligen D-Stecker wird an die an der Rueckseite der Systemeinheit vorgesehene Buchsenleiste angeschlossen (siehe Pkt. 2.2.2.).

Die mit MON gekennzeichnete Buchsenleiste ist fuer den monochromatischen alphanumerischen Bildschirm vorgesehen. An 'die 'mit CO'- gekennzeichnete Buchsenleiste erfolgt der 'An-schluss des monochromatischen Grafikbildschirms und des Farb- /grafikbildschirms.

## 2.2.5. Installation Drucker

Die Adapterplatte verfuegt ueber ein CENTRONICS-Interface. Vom Kombinat ROBOTRON werden die Drucker der Serie 6310 zum Anschluss an den EC 1834 angeboten.,

Die Bedienung des Druckers ist dem jeweiligen Handbuch zu entnehmen, das dem Drucker-beiliegt. Zur Nutzung des 256-Zeichenvorrates sind die betreffepden DIL-Schalter des Druckers auf "IBM~kompatibel" einzustellen.

Es koennen auch Drucker anderer Herstell er angeschlossen werden, wenn diese mit einem CENTRONICS-Interface ausgestattet sind.

Die Installation erfolgt wie unter Pkt. 2.3. beschrieben. Das Informationskabel ist an den Druckeradapter (PRI) anzuschlies- sen.

# Z.Z.6. Installation\_X-Y-Digitalplotter\_9PL-430\_9ekonic

Dieser Plotter ist ein kleinformatiger Stiftplotter, mit dem mehrfarbige Zeichen- und Druckoperationen auf A4- und A3-Papierformat moeglich sind. Er ist an den EC 1834 ueber eine serielle Schnittstelle V.24 und auch ueber eine Parallelschnittstelle anschliessbar.

Die Installation erfolgt (wie unter Punkt 2.3. beschrieben) auf dem

- Adapter fuer serielle Kommunikation (ASC oder ASK) oder dem

- Druckeradapter, der ueber ein Centronics-Interface verfuegt. Die Bedienung des Plotters ist dem Handbuch zu entnehmen, das dem Plotter beiliegt.

# 2.2.7. Installation Grafisches Tablett K.6405.02

Das Grafische Tablett K 6405.02 ist ein Digitalisiertablett zur Eingabe von Punktkoordinaten, dlgitalisierten Linienzuegen, alphanumerischen Zeichen, Menuedaten oder Steuer daten analog der Tastaturfunktionen. Es wird logisch ueber" ein V.24-Interface mit dem EC 1834 gekoppelt, wobei als Besonderheit (wegen der fehlenden Stromversorgung im Tablett) die Spannungszufuehrung zusaetzlieh vom EC 1834 realisiert werden muss. .

Dazu wurde ein Adapterkabel-GT (Bestell~Nr.1.11.044532.4) entwickelt, welches die Zusammenfuehrung der Daten- und Signalleitungen der V.24-Schnittstelle mit den Betriebsspannungsleitungen gewaehrleistet.

An der Rueckseite der Systemeinheit befindet sich bei :CAD-Anlagen ganz innen ein mit TAB gekennzeichneter 9-poliger Stecker zur Spannungsversorgung des Tabletts.

An diesen wird vor dem Einschalten des EC 1834 die 9-polige D-Buchse des Adapterkabels angesteckt.

Der 15-polige D-Stecker des Adapterkabels gewaehrleistet nach der Verbindung derselben mit einem ausgewaehlten Kanal des Adapters fuer serielle Kommunikation (ASK) die Zufuehrung der Datenund Signalleitungen. Das dritte-Ende-des Adapterkabels (25-<br>nolige D-Buchse) wird mit dem Kabel des grafischen Tabletts polige D-Buchse) wird mit dem Kabel des grafischen Tabletts verbunden. Das grafische Tablett hat keinen Netzschalter. tels eines Sensors (grafischer Messstift, GMS robotron K 7701 grafischer Kursor, GK robotron K 7702 ) wird die Betriebsbereitschaft hergestellt (Bedienung sK: Pkt. 3.6.).

# 2.3. Installation interner Erweiterungen

In 1 der Systemeinheit des PC EC 1834 stehen auf dem Systemboard acht Steckplaetze mit indirekten Steckverbindern fuer interne Erweiterungen zur Verfuegung. (Gemischte Varianten mit direkten und indirekten Steckverbindern sind ebenfalls vorgesehen.) Nachfolgende Komponenten koennen angeschlossen werden:

- Speichererweiterung um 384 K auf max. 640 K Byte
- Monochromatischer alphanumerischer Bildschirmadapter
- Farb-/Grafik-Bildschirmadapter/(belegt 2 Steckplaetze)
- Druckeradapter
- Adapter fuer serielle Kommunikation (V24, IFSS)
- Direktanschluss, an Multiplexkanal der ESER-Grossanlage  $(KIF)$

Fuer die Installation der internen Erweiterungen muessen die bereits beschriebenen Sicherheitsvorschriften beachtet werden.

e vorgeschriebene Reihenfolge ist unbedingt einzuhalten:

Svstemeinheit ausschalten.

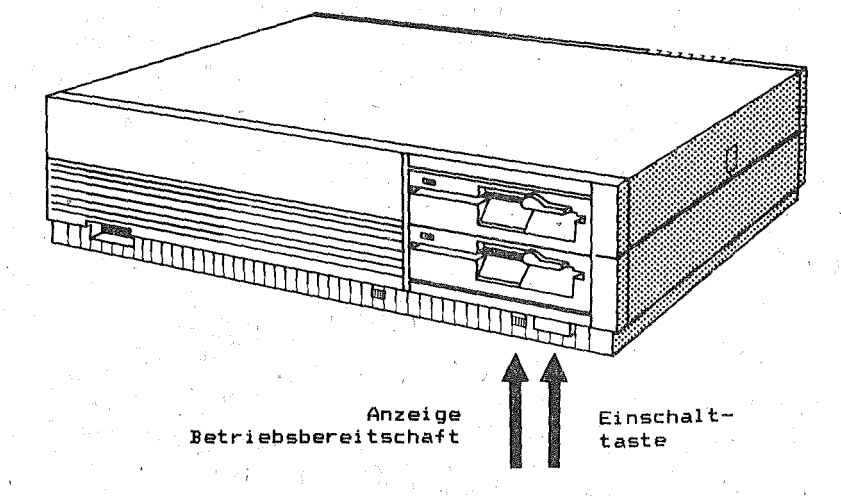

#### $\overline{\mathbf{z}}$ Externe Einheiten ausschalten.

 $\mathbf{x}$ Netzkabel der Svstemeinheit und aller externer Einheiten aus der Stackdose ziehen.

#### Gehaeuse oeffnen.

Gehaeuseoeffnungstaste betaetigen

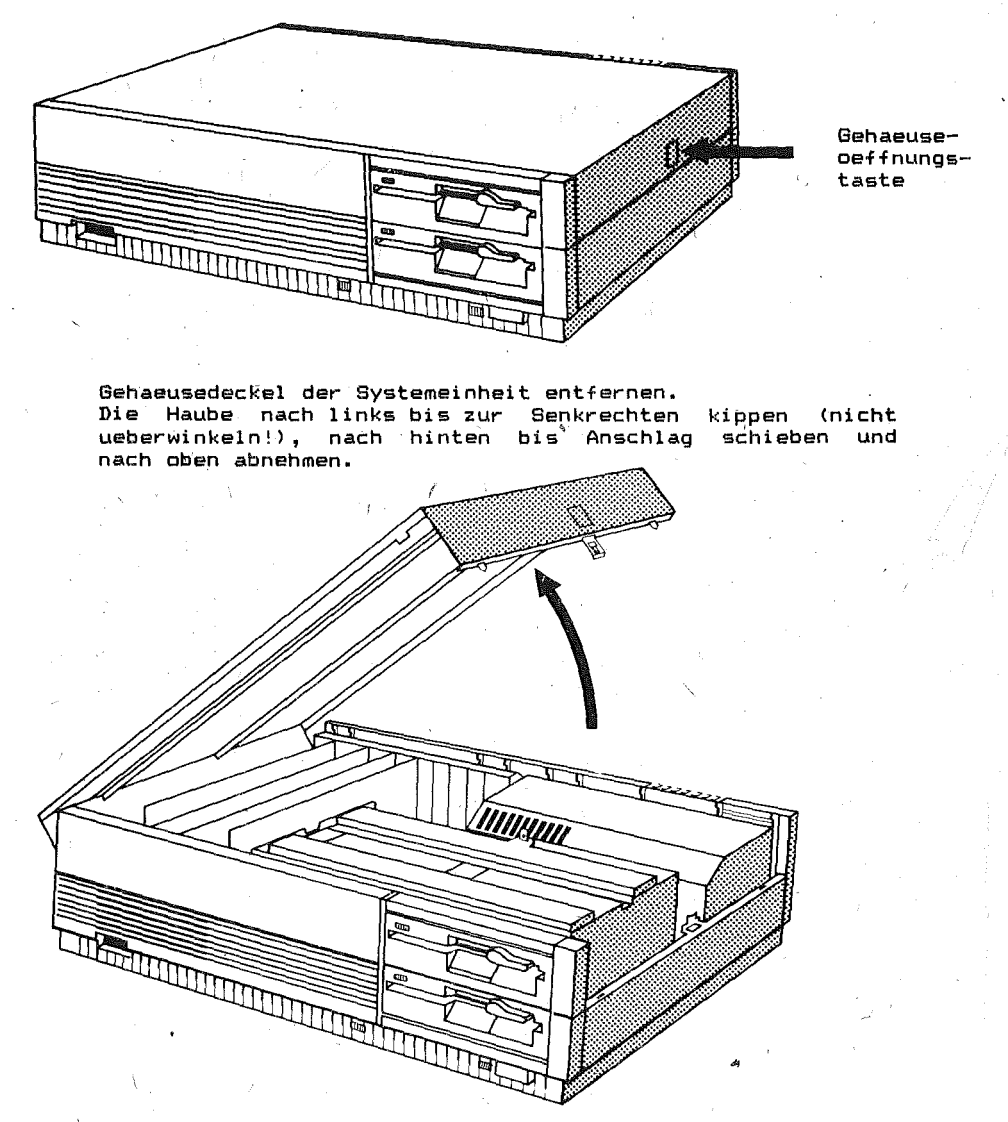

Frontblende entfernen.

Nach dem Loesen des Tastatursteckers - Frontblende nach vorn kippen und nach oben abnehmen.

5 Schalterstellungen des Konfigurationsschalters auf der Systemplatine notieren.

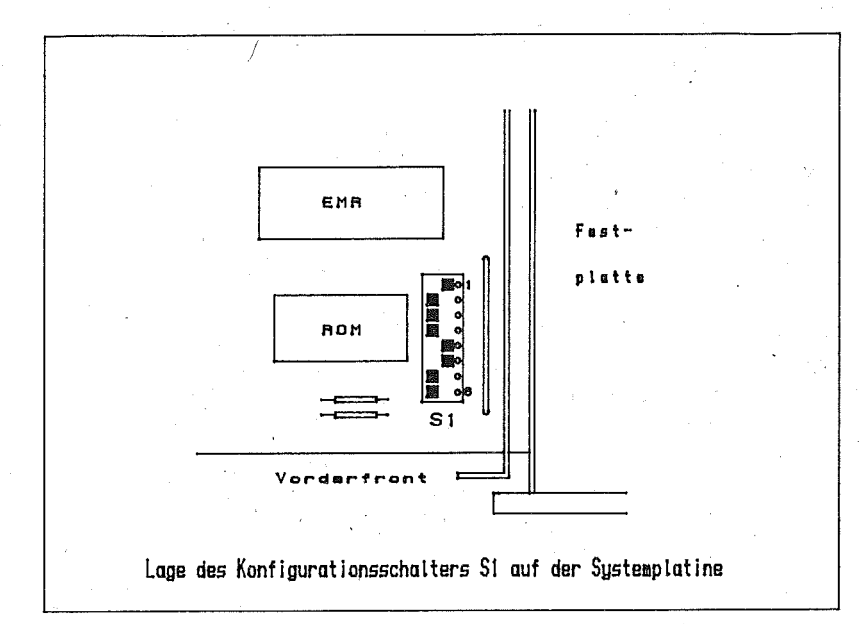

#### 6 Bystemerweiterung installieren.

Auf einen freien Steckplatz wird nach dem Entfernen der Blindblende die zu installierende Leiterplatte senkrecht vorsichtig aufgesteckt und an den (an der Hinterfront des Systemboards angebrachten) Steckerrahmen angeschraubt.

Um Verwechslungen beim Anschliessen der Erweiterungen vorzubeugen, sind die Leiterplatten mit nachfolgenden Kurzbezeichnungen gekennzeichnet:

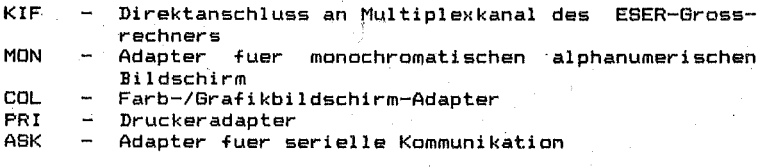

Entsprechend der Installationsvorschrift fuer die Erweiterungen -> DIL-Schalter auf der Systemplatine (gemaess nachfolgender Abbildungen) in die erforderlichen Positionen bringen.

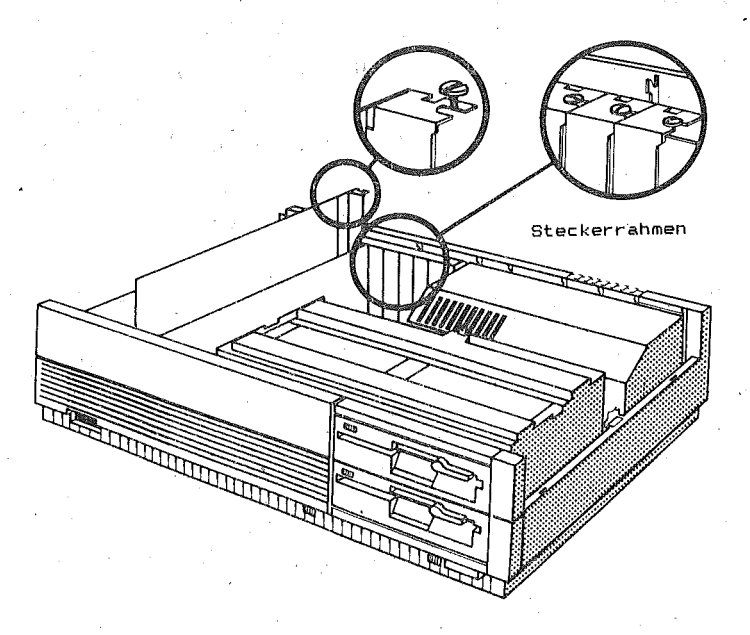

7 Gehaeuse der Systemeinheit schliessen. Frontblende anbringen durch Einrasten der Haken unter die Abwinklungen der Bodenwanne. Haube an der linken Seite der Systemeinheit senkrecht aufsetzen (Zapfen einfuehren) und nach vorn schieben. Vorder- und Rueckwand fest andruecken und Haube vorsichtig herunterklappen. Dabei die Haubenkanten vorn und hinten so 1n die Vorder- und Rueckwand einfuegen, dass ein Beschaedigen der Blendenhaken vermieden wird'.

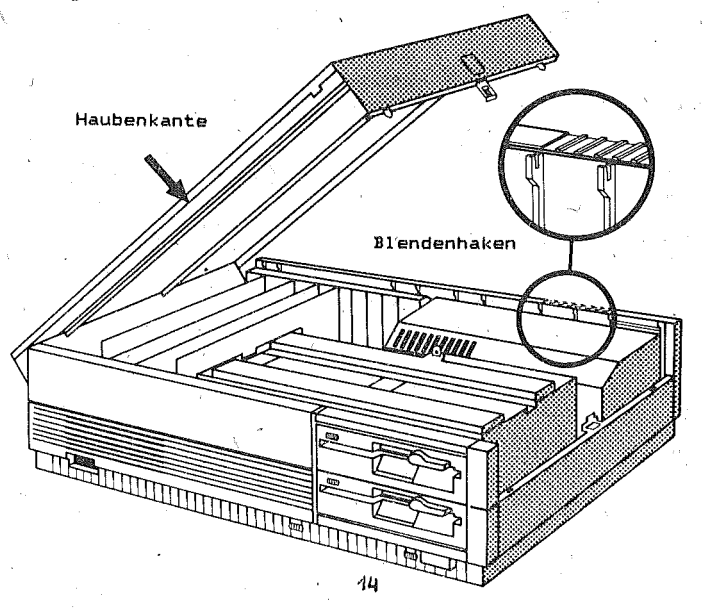

# **Schaltereinstellungen**

Auf der Systemplatine befindet sich ein 8-fach-DIL-Schalter (KSD 18), der zur Information der Systemsoftware ueber die installierten Komponenten dient. Die Schaltereinstellung wird programmgesteuert abgefragt.

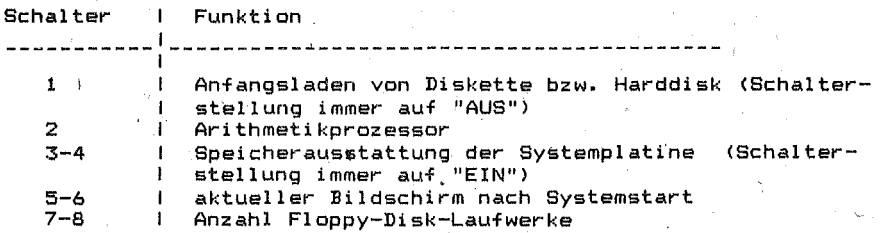

#### Varianten der Schalterkennzeichnung

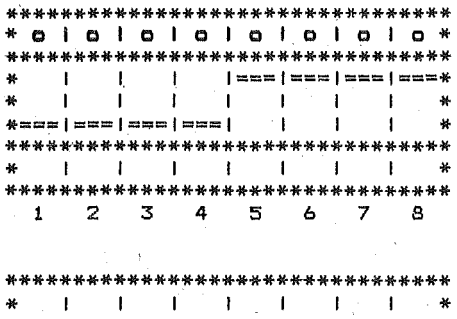

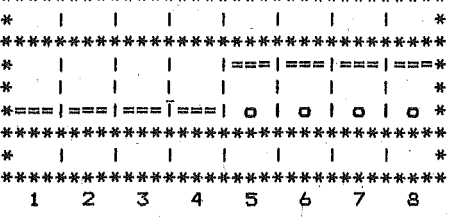

# A. Punkt zur Kennzeichnung<br>des EIN- Zustandes auf dem Gehaeuse

Schalter 1-4: "AUS" Schalter 5-8: "EIN"

B. Punkt zur Kennzeichnung des EIN- Zustandes auf dem Schalter

> Schalter 1-4: "AUS" Schalter 5-8 : "EIN"

## Schalter 1: Anfangsladen

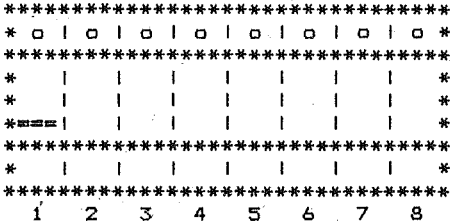

# Schalter 2: Arithmetikprozessor

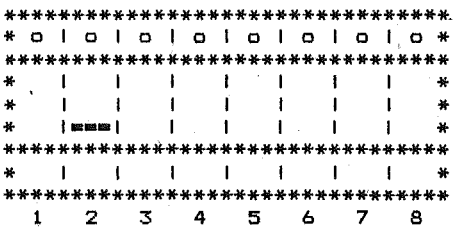

Prozessor installiert

 $\ddot{\phantom{a}}$ 

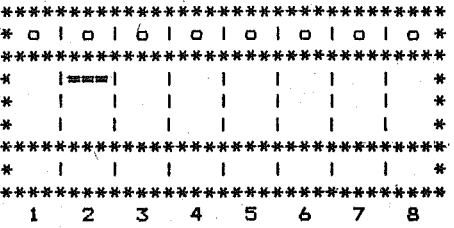

Prozessor nicht installiert

# Schalter 3 und 4: Speicherausstattung

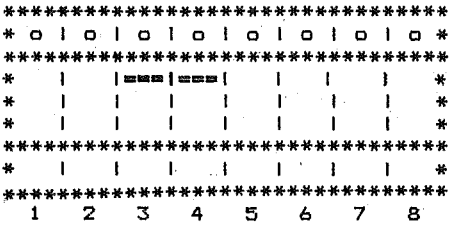

 $256$  K RAM - Speicher

#### Schalter 5 und 6: Aktiver Bildschirm nach Systemstart

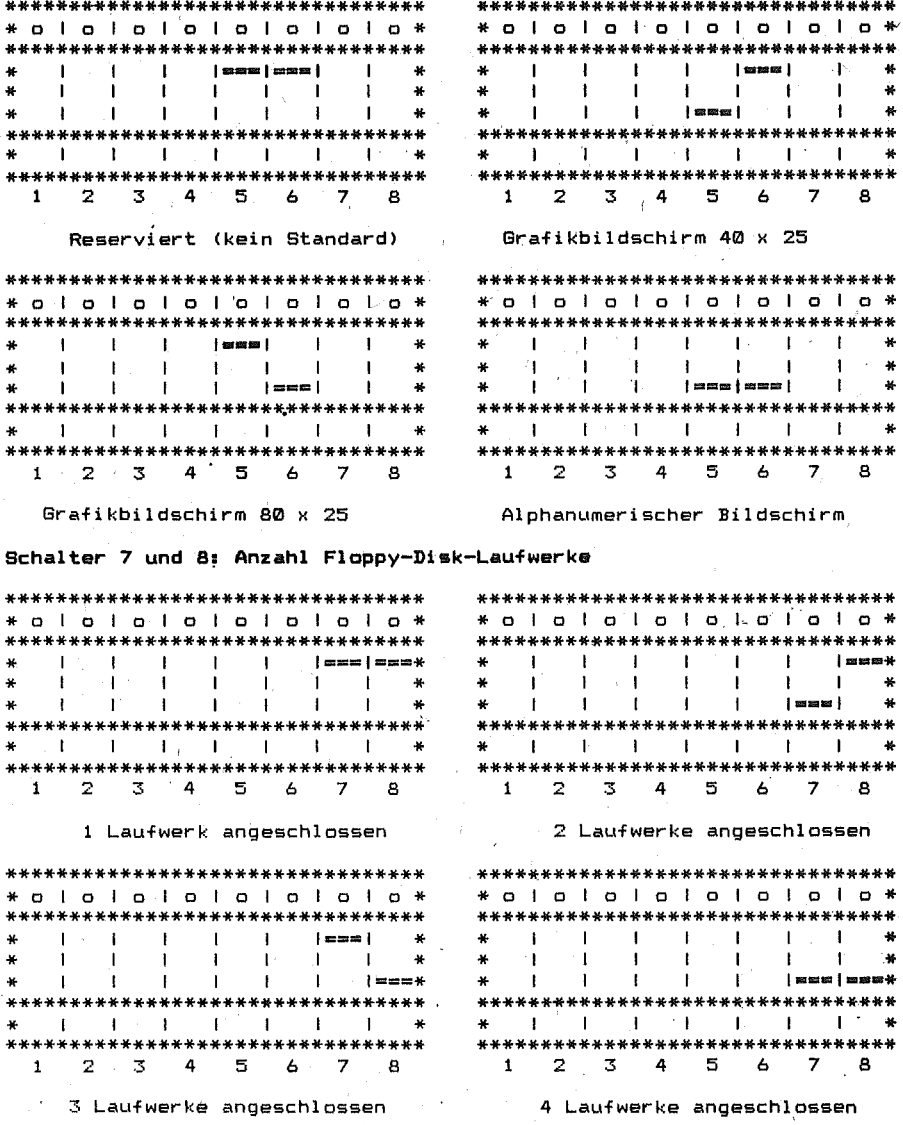

# $2.4.$ Lostelletion serielle Kossuniketion (08K)

Der Adapter fuer serielle Kommunikation ist eine PC-Adapterkarte mit den Abmessunge~ 100 mm x 360 mm (bzw. 320mm). DerAdapter erhaelt die Steuersignale und die stromversorgung ueber, den 96 poligen·PC-Systembus-Steckverbinder., '

Fuer den Anschluss peripherer Geraete wie Plotter oder Zweit-Drucker und fuer' synchrone und asynchrone serielle Datenfernuebertragung ist die Installation des Adapters fuer serielle Kommunikation erforderlich. Diese Installation erfolgt wie im Pkt. 2.3. beschrieben.

Der Adapter fuer serielle Kommunikation realisiert zwei unabhaengige Uebertragungskanaele A und B mit Jeweils einem Sendeund Empfangskanal. Die Uebertragungskanaele A und B koennen sowohl V.24-Interface als auch IFSS bedienen, wobei mit Schaltern pro Uebertragungskanal die Interface-Art ausgewaehlt werden kann.

Es ist moeglich, 2 Adapter fuer serielle Kommunikation zu installieren. Sie werden dann als Adapter 1 und Adapter 2 bezeichnet.

Die Uebertragungssteuerung erfolgt mit einem SIO-Schaltkreis UA 8560D, wobei zur Un'terstuetzung, (Takterzeugung , Modussteuerung) ein Timerschaltkreis (PIT--Programmable Interval Timer)<br>KR580WI53 (analog Intel-8253) und ein PPI-Schaltkreis (PPI-Programmable Peripheral Interface) KR580WW55A (analog Intel 8255A) eingesetzt sind.

Der Adapter ist programmierbar und kann fuer asynchrone und synchrone (BSC, SDLC) Uebertragungsverfahren verwendet werden, wobei jedoch nur der Uebertragungskanal A fuer Synchronbetrieb geeignet ist.

Bei Asynchronbetrieb ist der Adapter zweifach (als Adapter 1 und Adapter 2) in unterschiedlichen Adressenbereichen einsetzbar.

Mit Hilfe' von 9 Schaltern auf dem ASK ist die Auswahl unterschiedlicher Betriebsarten moeglich

E/A - Adressenbereich

3E0 - 3EB (Adapter 1) bzw. 2E0 - 2EB (Adapter 2)

3EC (bzw. 2EC) zur Interrupt-Bestaetigung

- Interrupt-Niveau

- IRQ4 (Adapter 1) bzw. IRQ3 (Adapter 2) bei Asynchronbetrieb
- BSC- bzw. SDLC-Modus
- Interface-Art
- IFSS bzw. V.24 in beiden Uebertragungskanaelen A und B IFSS-Steuermodus

Aktiv- und Passivmodus sende- und empfangsseitig in bei den ~ebertragungskanaelen A und B.

Das Interface IFSS entspricht folgenden Bedingungen:

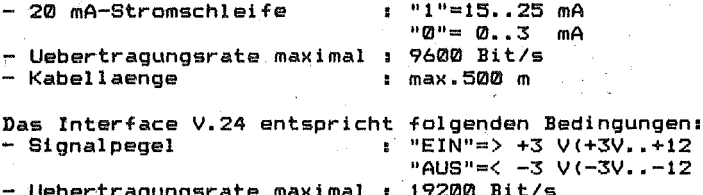

- Kabellaenge : max. 15m

serielle Kommunikation ist mit zwei 15-Der. Adapter fuer poligen Buchsenleisten fuer beide Kanaele ausgestattet, die den Anschluss an ein MODEM (Datenuebertragungseinrichtung), an eine andere Systemeinheit oder an ein pericheres Geraet ermoeglichen.

Ù) Ü)

der Arbeit mit dem MODEM sind die in der Beoienungsanlei-Bei tung zum MODEM gegebenen Vorschriften unbedingt einzuhalten.

Entsprechend des Anschlusses, der realisiert werden soll, muessen verschiedene Kabel mit dem Adapter fuer serielle Kommunikation verbunden werden :

- Kebel fuer Schnittstelle V.24-1 : realisiert den Anschluss des EC 1834 an ein MODEM entsprechend Schnittstelle V.24: (25-poliger D-Stecker).
- Kabel fuer Schnittstelle V.24-3 : dient Anschluss peripherer Geraete, die Anschluss V.24 entsprechen; (25-poliger D-Stekker).
- Kabel fuer Behnittstelle V.24-4 : dient der Direktkopplung zum PC 1715: (Buchsenleiste 213-13).
- Kabel fuer Schnittstelle V.24-5 : dient der Direktkopplung zu XT-kompatiblen PC; (25-polige D-Buchsenleiste).
- Kabel fuer Schnittstelle V.24-6 : dient der Direktkopplung zweier EC 1834; (15-polige D-Stecker).
- Kabel fuer Schnittstelle IFSS-1 : Steckverbinder zwischen EC Standardanschluss IFSS (auch zwischen EC 1834 und 1834 und BC 5120/30 bzw. PC 1715): (Buchsenleiste 223-5).
- Kabel fuer Schnittstelle IFSS-2 : dient zur Verbindung von zwei EC 1834 mit Schnittstelle IFSS: (15 police D-Stecker).

Das Kabel ist wie unter Pkt. 2.2.2. beschrieben anzuschliessen.

Stellen der Schalter auf dem Adapter laesst Durch sich die Uebertragungsart wie folgt beschrieben realisieren.

# DIL-9chelter-Belegungsplen

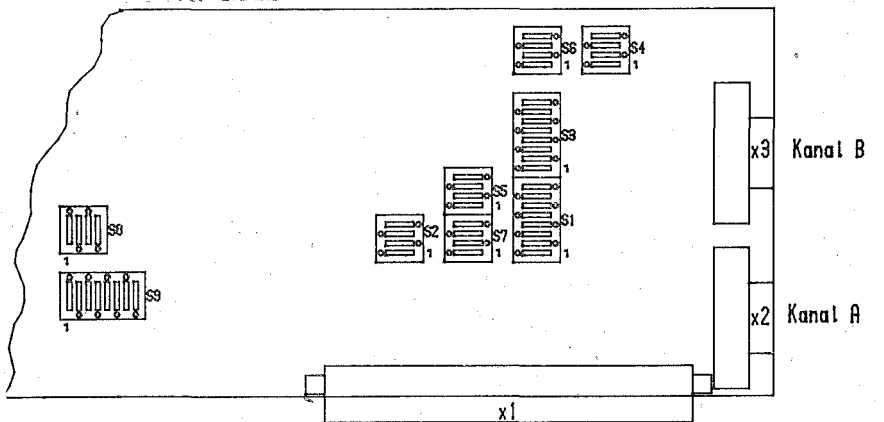

Die DIL-Schalter lassen sich nur paarweise schalten.

# Einstellungsvecienten\_dec\_Schaltec

Erklaerung zur Schalterstellung entsprechend der Ansicht auf dem<br>dargestellten Belegungsplan :

KANAL  $\overline{a}$ 

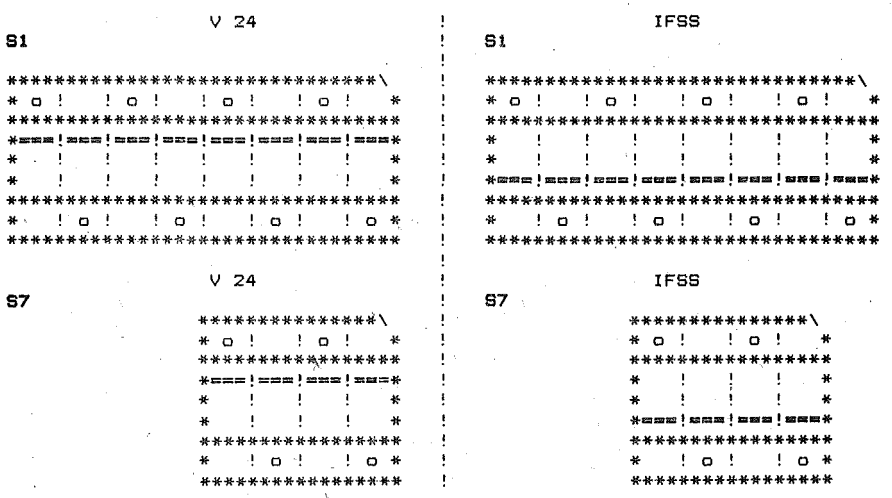

IFSS bei

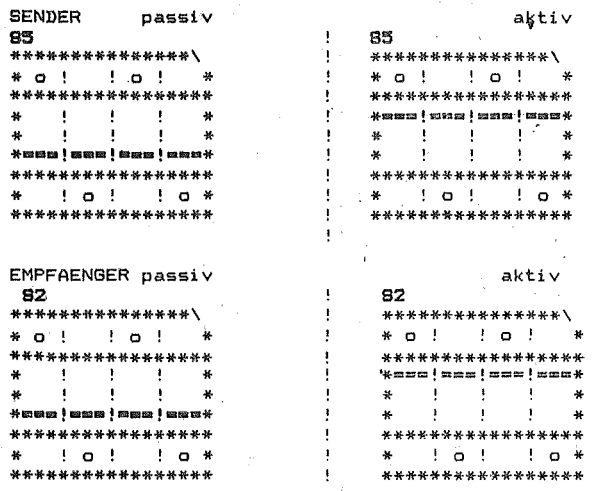

KANAL B

o !

 $\frac{1}{2}$  o  $\pmb{\cdot}$ 

<sup>1</sup>

u u

 $\alpha$ ı

=!am=!===

\*\*\*\*\*\*\*\*

 $O<sup>-1</sup>$ 

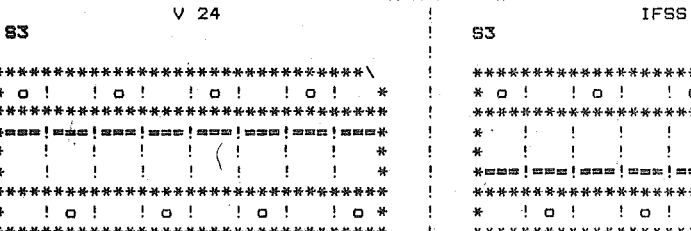

bei IFSS

 $\star$ ¥

\* \* \* \*

¥

L.

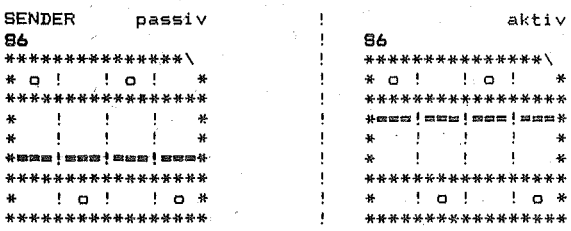

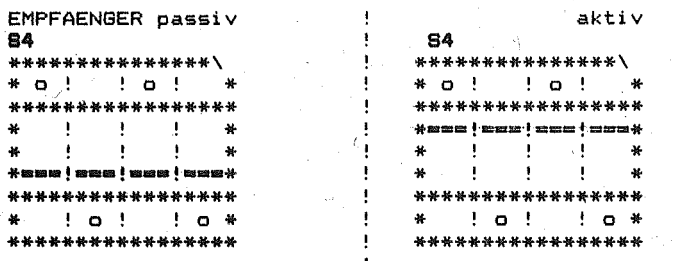

 $11*$  o 11\*

11\* o 11\*

\*\*\*\*\*\*\*\*\*/

# KANAL A/B

asynchron (V24/IF88)

68

 $O<sub>0</sub>$ 

 $\pmb{\ast}$ 

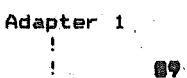

 $\sim$   $-$ 

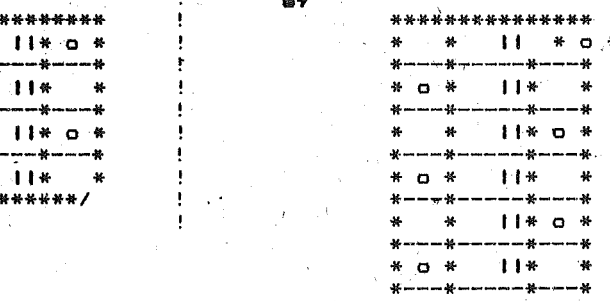

88

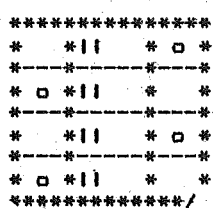

Adapter 2 89

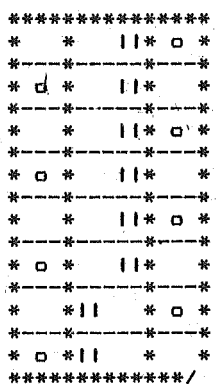

1\* o  $||*$ -<br>\*\*\*\*\*\*\*\*\*\*\*\*

Δ

**S9** 

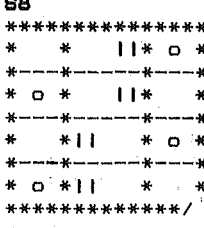

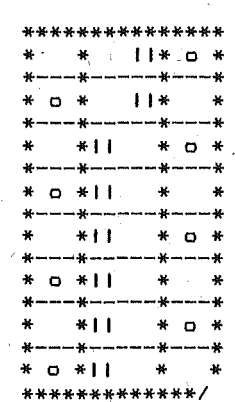

(Adapter 2)

KANAL

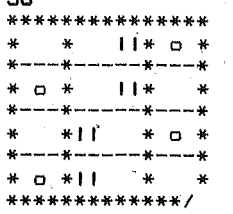

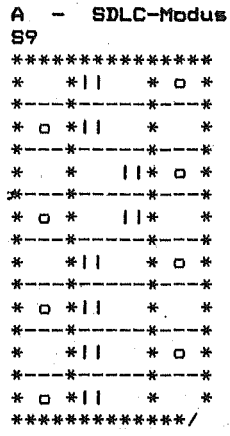

Die Schalter muessen unter Beachtung dieser Beschreibung vor Beginn der Datenuebertragung entsprechend der Anforderungen der DFUE-Software und der angesprochenen Peripherie gestellt werden.

Werden Uebertragungsprogramme abgearbeitet,  $die aut PC/XT-$ Hardware zugeschnitten sind, ist vorher ueber ein Emulationsprogramm der betreffende Kanal E/A-Port-kompatibel einzustellen. Diese Programme nehmen die erforderlichen Adressmodifikationen vor und emulieren die Adapter fuer serielle Uebertragungen des<br>PC/XT (sh. dazu "Anleitung fuer den Bediener/Betriebssystem Teil  $1")$ . Nachstehende Tabelle gibt eine Uebersicht ueber die Beleaung der Tor-Adressen.

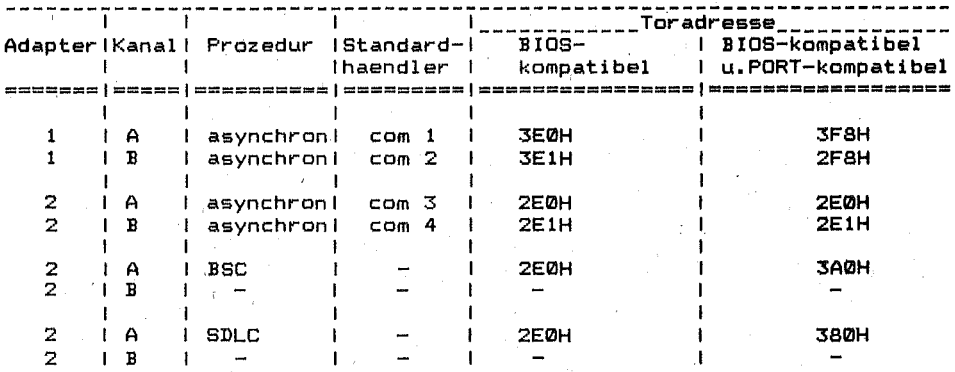

Wind nur ein Adapter fuer Asynchronbetrieb installiert, ist dieser als Adapter 1 einzustellen.

Als Emulationsroutinen stehen zur Verfuegung : ASCKORG, BAT asvnchron BSC BSCORG.COM SDLC SDLCORG.COM

Hinweis : Bei Systemstart werden die verfuegbaren Standardhaendler comi-com4 angezeigt.

Kontektbelegung der Gereetesteckeranschluesse mit Kurzzeichenuebecaicht

Folgende Uebersicht zeigt die Steckerbelegungen fuer beide Steckverbinder. Sie dienen sowohl fuer IFSS- als auch  $V.24-$ Signale; die Auswahl erfolgt mit Schalter S4 bzw. S7.

# Steckverbioder\_-\_Beleguog

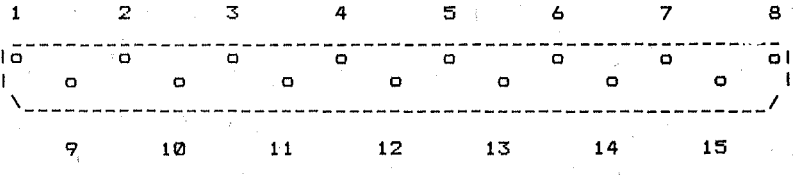

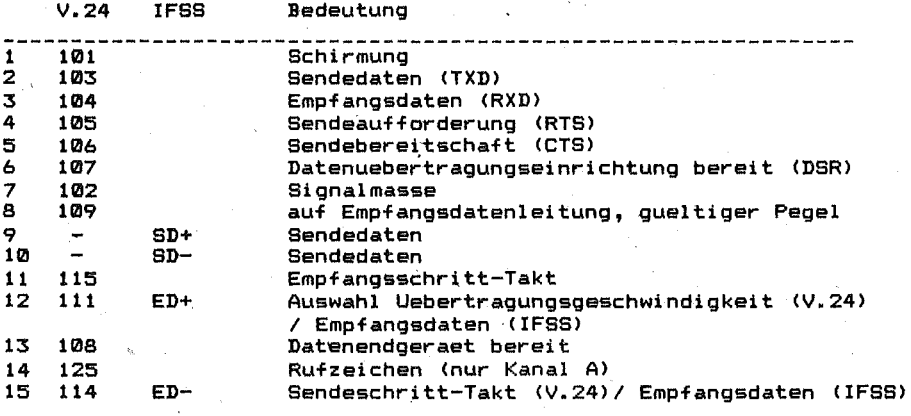

# Sesonderhetten\_bei\_IF99/passiv

Bei Verwendung der Schnittstelle IFSS, passive Einstellung, sind<br>neben der Einstellung der DIL-Schalter noch Veraenderungen an<br>den Loetbruecken erforderlich. Diese Loetbruecken-Aenderungen werden durch das Service-Organ vorgenommen. Das gleiche gilt fuer das Rueckstellen in den Aktiv-Zustand.

# 3. Bedienung des PC

# 3.1. Svstmmainheit

Die Systemeinheit ist das Kernstueck des PC. Sie beinhaltet alle zum Steuern des Systems erfonderlichen Baugruppen wie:

- $-$  Flaktronik
- Steckplaetze fuer Systemerweiterungen
- Stromversoround
- Diskettenlaufwerke (FD)
- [ Festplattenlaufwerk (HD) ].

8 Steckolaetze Systembus (16 Bit) , , , , , , , ,

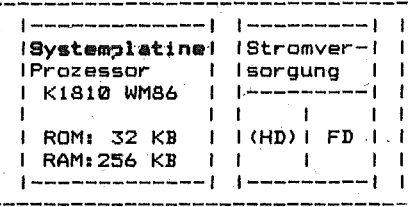

Ammachluss Tastatur (seriell)

Vor dem Systemstart ist unbedingt darauf zu achten. dass der Netzschalter der Systemeinheit auf "AU8" steht.

Danach koennen alle externen Einheiten in beliebiger Reihenfolge eingeschaltet werden. "Der Drucker wird bei Bedarf zugeschal- $F$  $F$ 

Beim Einschalten des Systems wird automatisch ein Selbsttest zum Ueberoruefen der Funktionstuechtiakeit des PC ausgefuehrt. Treten bei diesem Test Fehler auf, wird am Bildschirm eine entsprechende Fehlernummer angezeigt, die dem Kundendienst zu uebermitteln ist.

# 3.2. Testatur

#### Allgemeiner Tastaturaufbau

Die Tastatur ist unterteilt in die Bereiche:

- Schreibmaschinentastatur und Steuertasten  $\mathbf{1}$
- $\overline{2}$ - numerische Tastatur
- $\bar{x}$ - Funktions- und Funktionssteuertasten
- 4 Kursortastenfeld
- $5 -$ Anzeigefeld.

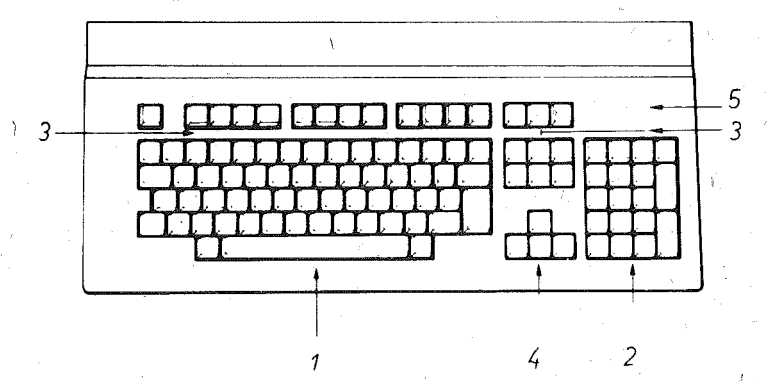

# 3.2.1. Schreibssschinentestatur

Diese Tastatur umfasst Ziffern, Buchstaben und Sonderzeichen sowie zusaetzliche Tasten, die Steuerfunktionen fuer den Computer uebernehmen. Die Anordnung der Buchstaben entspricht im wesentlichen der einer Schreibmaschine. Die Tastatur umfasst Tasten, die abhaengig von der entsprechenden laenderspezifischen Variante doppelt bzw. dreifach (oder auch vierfach) belegt sind.

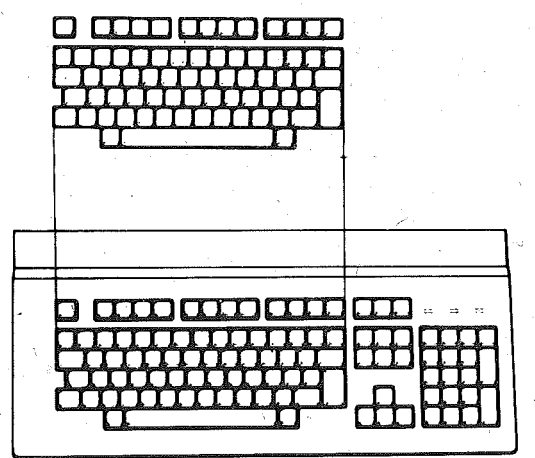

#### Erlaeuterung der einzelnen Tasten:

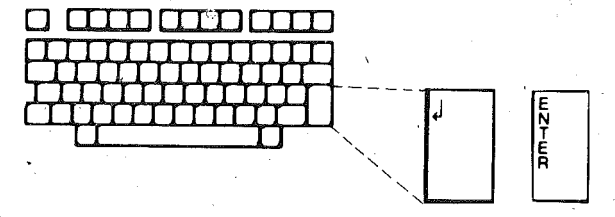

Die Starttascen enter und al werden hauptsaechlich zum Abschliessen einer Befehlszeile verwendet, d. h., eingegebene Buchstaben und Zeichen. Befehle und Kommandos werden an das System gesendet. Der Kursor wird an den Beginn einer neuen Zeile gesetzt.

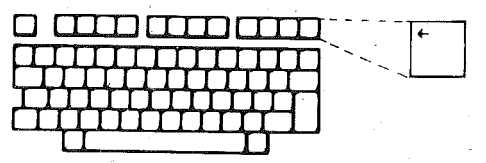

Diese Taste bewirkt einen Schritt zurueck, d.h., ein Zeichen<br>wird geloescht und der Kursor markiert die naechste freie Eingabeposition.

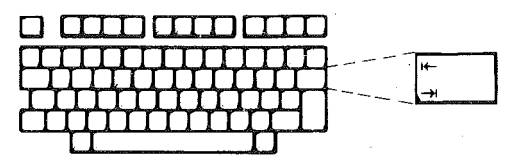

Beim Betaetigen dieser Taste wird der Kursor um einen Tabulationsschritt (Standardeinstellung 8 Stellen) zurueck- bzw. vorgesetzt.

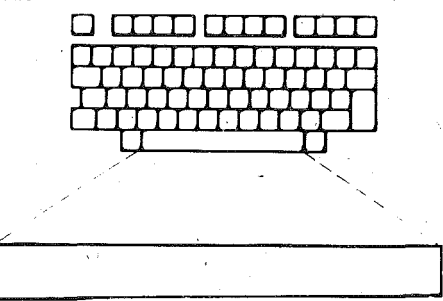

Mit dem Betaetigen der Leertaste wird der Kursor um eine Stelle nach rechts verschoben. Ein vorhandenes Zeichen wird durch eine Leerstelle ersetzt.

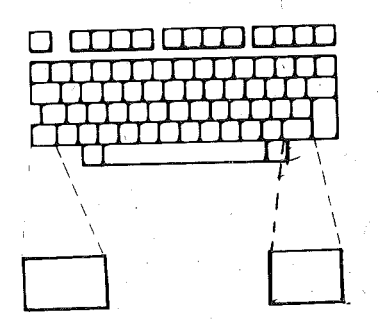

Beide Tasten (Shift) wirken als Umschalttasten. Wird eine der Shift- Tasten betaetigt, wird das oben auf der gedrueckten Taste dargestellte Zeichen (z. B. Sonderzeichen) ausgegeben. Ausnahmen: siehe CAPS LOCK.

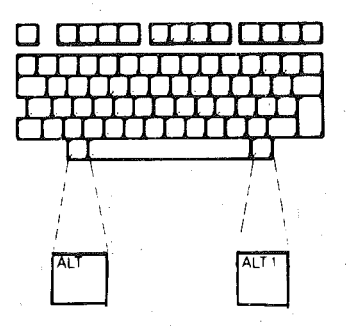

Die Tasten ALT und ALT1 wirken sinnvoll in Verbindung mit Buchstabenoder Zifferntasten', siehe Pkt. Tastenkombinationen.

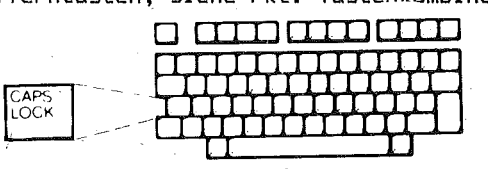

Die Taste CAPS LOCK ist eine Umschalttaste, die als Feststelltaste wirkt.

Wird CAPS LOCK gedrueckt, werden Grossbuchstaben erzeugt (beachte: keine Sonderzeichen und Symbole). Wird CAPS LOCK erneut gedrueckt, werden wieder Kleinbuchstaben geschrieben.

Sollen bei gedrueckter CAPS LOCK-Taste nur einige Kleinbuchstaben geschrieben werden, muss man vor jedem Kleinbuchstaben die Umschalttaste (Shift) druecken und festhalten.

Das Anliegen der CAPS LOCK-Funktion (Grosschreibemodus) wird dem Bediener rechts oben im Anzeigefeld kenntlich gemacht.

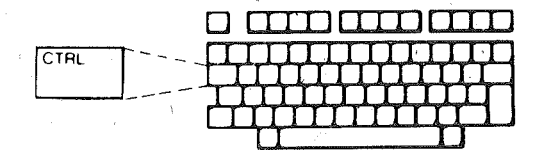

Die Taste CTRL (Codeumschaltung/Eingabeunterbrechung) ist in Verbindung mit anderen Tasten zu verwenden.

Sie fuehrt verschiedene Funktionen aus, die im entsprechenden Anwenderprogramm definiert sind oder ueber das Betriebssystem festoeleot werden (siehe Pkt. Tastenkombinationen).

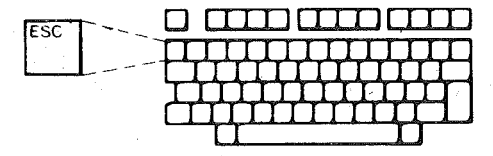

Die Taste ESCAPE wird vom jeweiligen Programm verschieden ausgewertet.

Im Kommandointerpreter dient sie der Korrektur von Eintastfehlern. Will man alle Zeichen einer Zeile ignorieren, drueckt man die Taste ESCAPE. und es erscheint am Ende der Zeile ein inverser Schraegstrich (\). Der Kursor wird an den Beginn der naechsten Zeile desetzt. Korrekte Informationen koennen eingegeben werden.

3.2.2. Numerische Tastatur

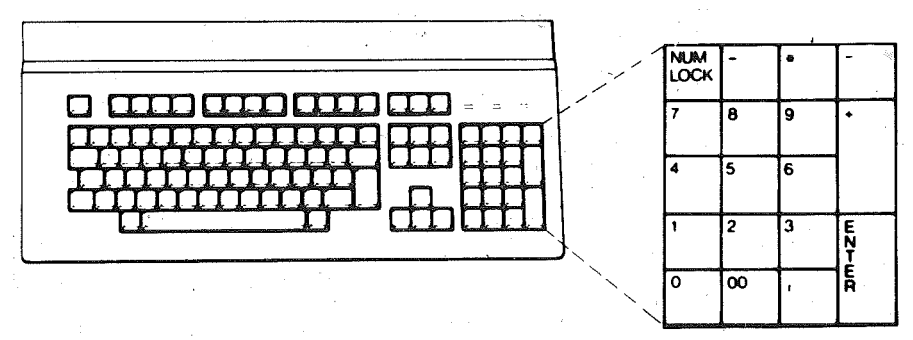

der numerischen Tastatur muss man orundsaetzlich zwei Bei  $Ein$ stellungen unterscheiden:

a) Steuerstatus (Grundeinstellung bei Systemstart: Anzeige **NUM** LOCK aus) Die Funktionen der einzelnen Tasten sind in der nachfolgenden Tabelle zusammengefasst.

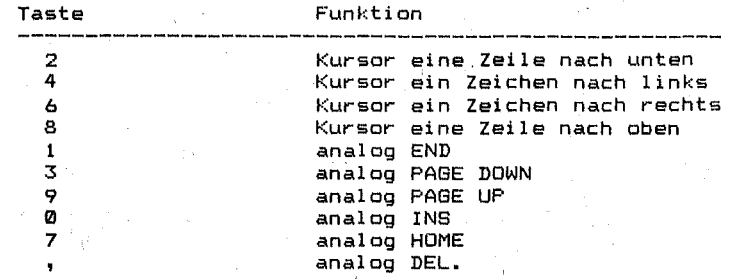

b) Numerischer Status (Anzeige NUM LOCK ein).

Durch Status-Umstellung (Druecken der NUM LOCK-Taste) erhalten die Tasten ihre numerische Bedeutung.

Die Taste ENTER beendet die aktuelle Eingabe; Eingabedaten bzw. Befehle und Kommandos werden abgesendet.

Die zusaetzliche Belegung der numerischen Tastatur mit Steuerfunktionen wurde aus Softwarekompatibilitaetsgruenden realisiert.

# 3.2.3. Eucktigostestec

Die Tastatur verfuegt ueber insgesamt 12 Funktionstasten. Die Funktion der entsprechenden Taste wird stets durch das jeweilige Programm festgelegt.

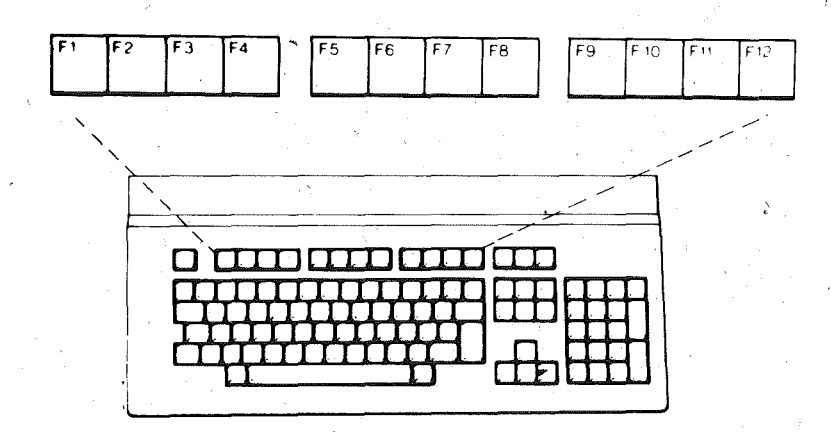

# 3.2.4. Funktionssteuertesten

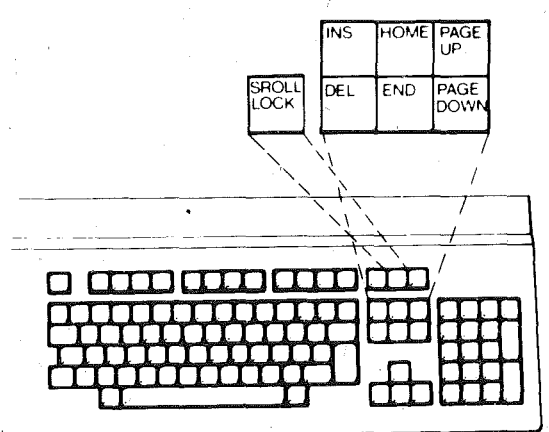

Diese fasten besitzen Steuerfunktion. Ihre Wirkung wird von den Programmen unterschiedlich bestimmt. Nachfolgend sollen Beispiele fuer eine sinnvolle Verwendung/Zuordnung der Tasten genannt werden.

**HOME** 

Kursorpositionierung an den Zeilen-, Bildschirm- oder Dateianfang.

**FND** 

Kursorpositionierung an das Zeilen-, Bildschirm-· oder Dateiende.

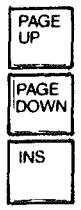

Seiten- oder Blockwechsel nach oben, d.h. zur vorherigen Seite.

Seiten- oder Blockwechsel nach unten, d.h. zur naechsten Seite.

Ein- bzw. Ausschalten des Einfuegemodus Der Kursor ist an die Stelle zu positionieren, an der das Einfuegen beginnen soll. stehenden Zeichen werden mit jedem Einfuegen um eine, Stelle nach rechts verschoben. Alle rechts davon

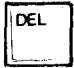

Loeschen des Zeichens, an dem sich der Kursor gerade befindet. Die folgenden Zeichen ruecken um eine Stelle nach links auf.

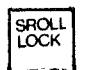

Ein- bzw. Ausschalten der' Bildschirm-Rollfunktion entsprechend der Programmdokumentationen. Anzeige leuchtet bei "Ein").

Spezielle Funktionen ent-sprechend der Programmdokumentationen.

# 3.2.5. 902C10009Y05005089900

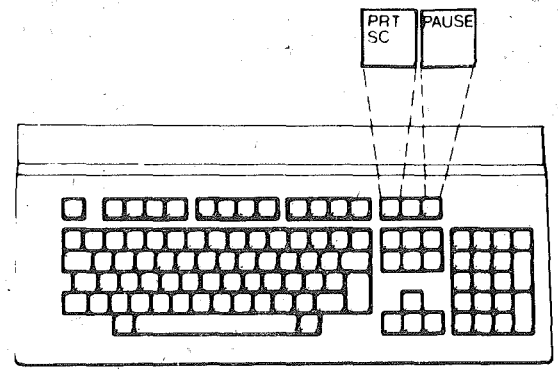

raet (Hard-Copy).

Ausgabe des Bildschirminhaltes auf das aktuelle Listge-

In speziellen Programmen wird die Ausgabe auch durch die Tastenkombination CTRL + PRT SC oder SHIFT + PRT SC ermoeglicht.

PAUSE

PRT<br>SC

Anhalten eines Frogrammes (z.B. kontinuierliche Anzeige bzw. Druck einer Liste). CTRL + PAUSE bewirkt Programmabbruch.

# 3.2.6. Kursertestenfeld

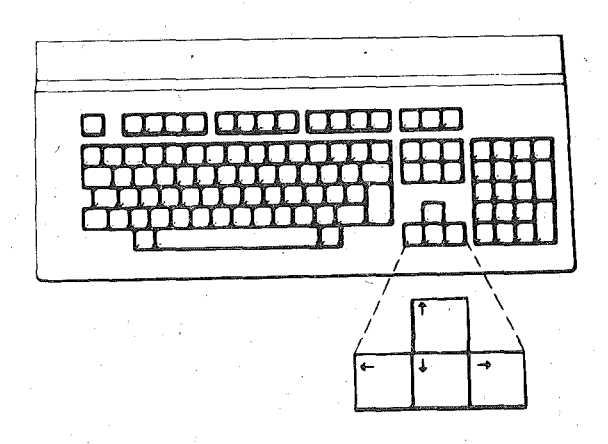

niese Tasten positionieren den Kursor . auf dem Bildschirm:

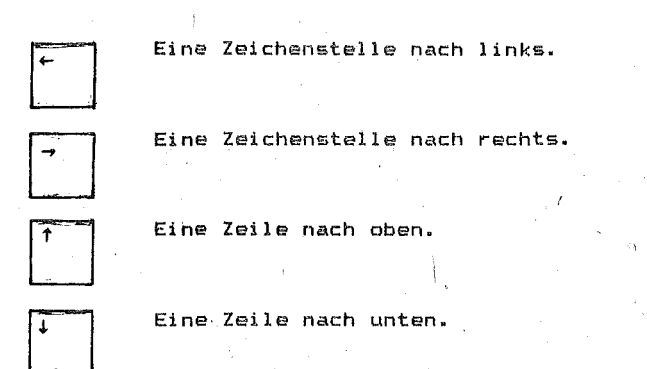

3.2.7. enzaigateld

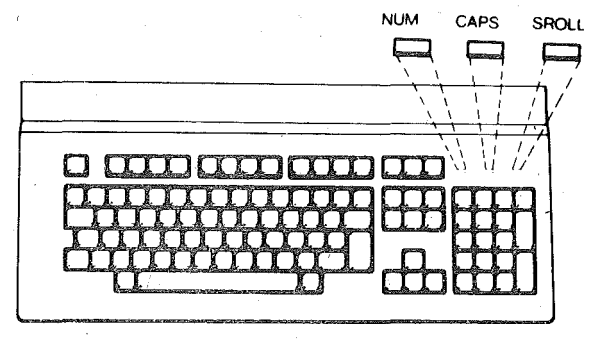

Wird die numerische Tastatur durch das Programm aktiviert oder die Taste NUM LOCK gedrueckt, so leuchtet NUM auf. Wird durch CAP8 LOCK die Grossschreibung ueber Tastatur oder F'rogramm eingestellt, leuchtet CAP5. Wird Bildschirmrollen durchgefuehrt und dabei SROLL LOCK betaetigt, so leuchtet **SROLL.**  Beim Verlassen des entsprechenden Modus verlischt die jeweilige Anzeige.

# 3.2.8. Testenkombinationen

Nachfolgend sollen einige Beispiele verdeutlichen, wie das Kom-<br>binieren mehrerer Tasten verschiedene Steuerfunktionen oder Wirkungen hervorrufen.

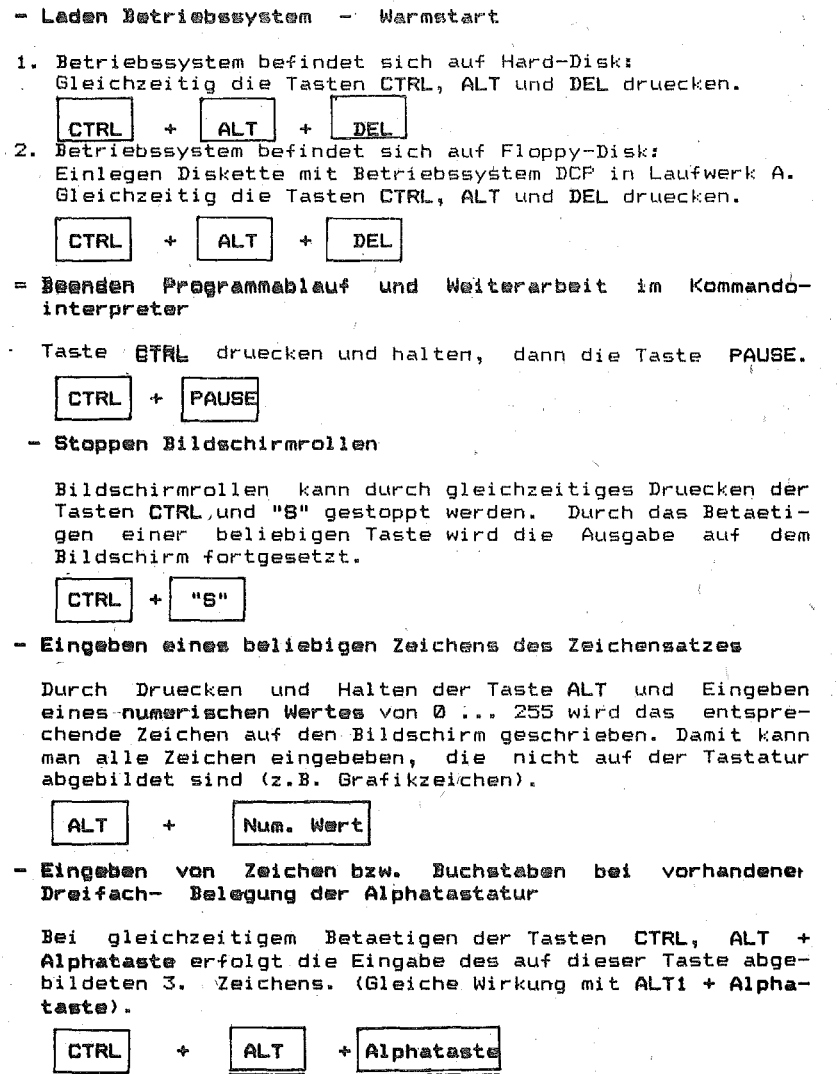

Alphataste

ALT1

 $\Delta$ 

oder:

# 3.3. Diskettenlaufwerke

Diskettenlaufwerke haben die Funktion, Daten von Disketten zu<br>lesen bzw. auf Disketten zu schreiben.

An den PC EC 1834 sind standardmaessig2 oder 4 Laufwerke fuer 5,25 "-Disketten angeschlossen: Je nach' Ausstattungsvariante des Computers wird zunaechst jedem Diskettenlaufwerk ein Buchstabe (bei A beginnend) zugeordnet. Ist ein Festplattenlaufwerk installiert, so wird dieses vorzugsweise als Laufwerk C betrachtet.

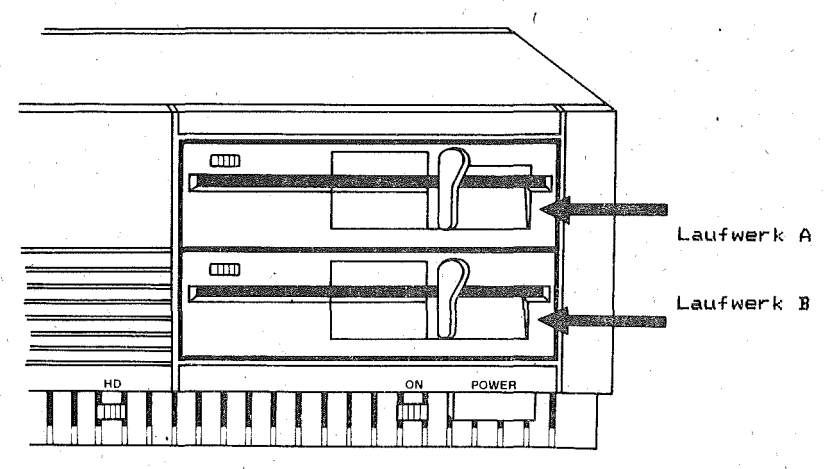

In den Diskettenlaufwerken werden. Disketten mit 80 Spuren, pro<br>Seite (720 KB) verarbeitet.

Disketten mit 40 Spuren und einer Kapazitaet von 360 KB pro Seite koennen ebenfalls verwendet werden.

#### Einlegen Diskette

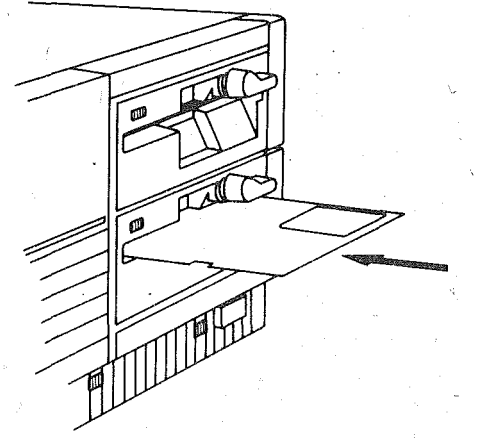

Die Laufwerksverriegelung oeffnen und die Diskette waagerecht mit dem Etikett nach oben 'und mit der Aussparung in der Diskettenhuelle zuerst einschieben.

 $\checkmark$ 

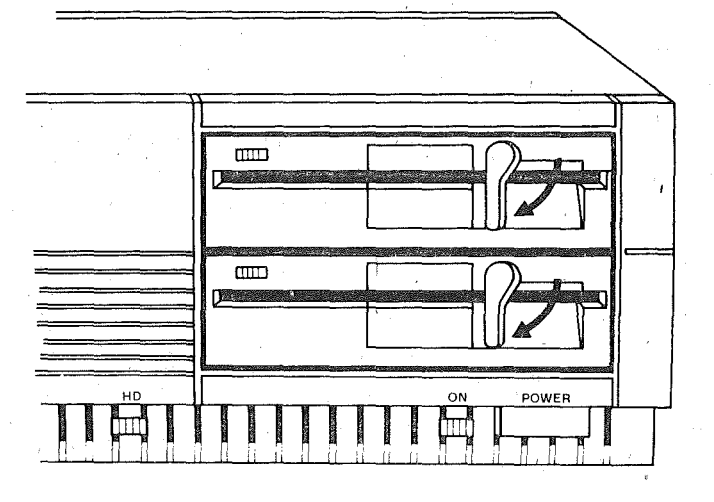

Die Laufwerksverriegelung schliessen. Beim Zugriff der Lese-<br>/Schreibkoepfe auf die Diskette leuchtet die Betriebsanzeige. In diesem Zustand darf die Diskette nicht entnommen werden.

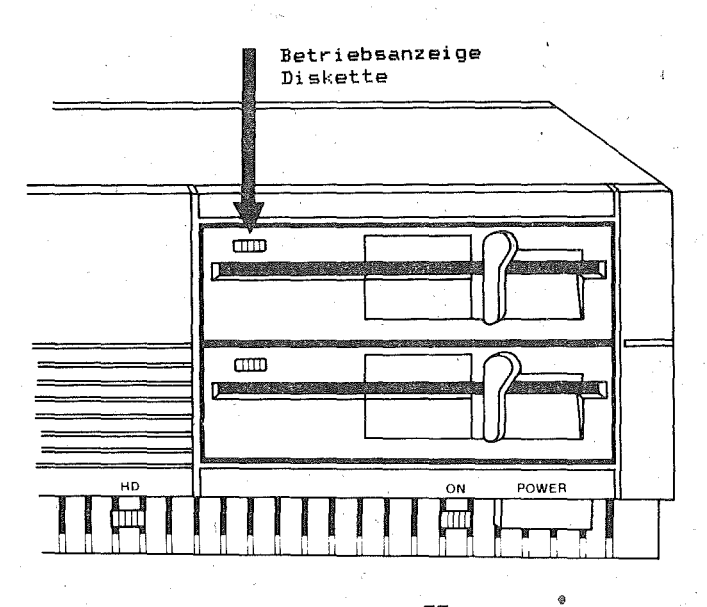

#### Herausnehmen Diskette

Die Laufwerksverriegelung erst oeffnen, nachdem alle Arbeiten mit der Diskette beendet wurden (z.B. alle Dateien geschlossen sind) und die Betriebsanzeige verloschen ist.

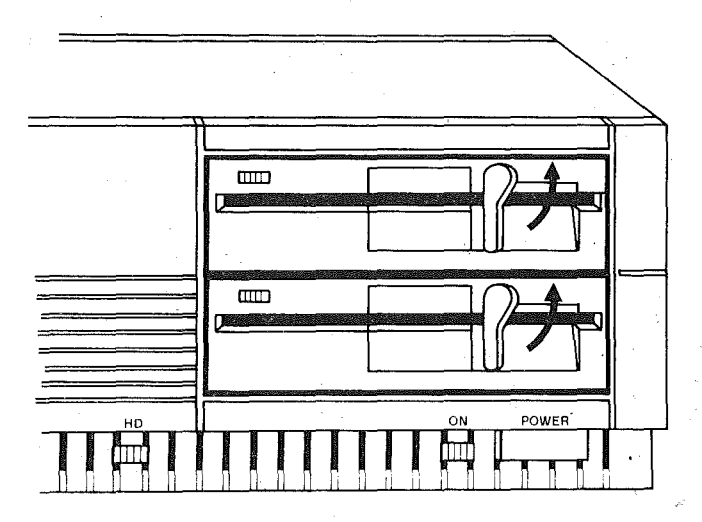

Diskette herausnehmen und in den Schutzumschlag stecken.

Beachte.' Vor de~ Ausschalten der Systemeinheit sollten **alle**  Disketten aus den Laufwerken entfernt werden!

#### Hinweise zum Gebrauch von Disketten

Disketten sind Magnetscheiben, die sehr sorgfaeltig behandelt<br>werden muesssen:

- vor direkter Sonnenbestrahlung und starken Temperatur-<br>schwankungen schuetzen
- in der Schutzhuelle aufbewahren
- ungeschuetzte Diskettenflaeche nicht beruehren nicht biegen
- 
- keine Magnete in unmittelbare Naehe bringen
- keine Reinigungsmittel benutzen
- keine Klammern verwenden
- Etiketten nur mit Filzstift beschriften.

#### Schreibschutz

Schreibschutzkerbe mit beigelegtem Folienstreifen ueberkleben

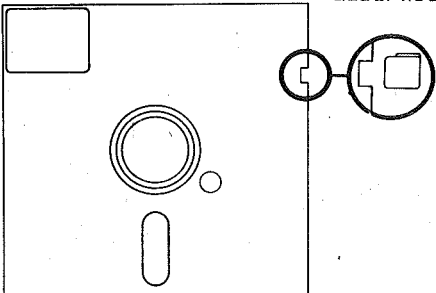

Unbeabsichtigtes Ueberschreiben von Disketten kann verhindert<br>werden, indem die Schreibschutzkerbe mit einem Foliestreifen werden, indem die Schreibschutzkerbe mit einem ueberklebt wird.

Von diesen Disketten koennen Informationen nur gelesen werden.

Hinweis: Zur Sicherung wichtiger Disketteninhalte ist es aus-<br>serdem ratsam, regelmaessig Kopien anzulegen.

# 3.4. Festplattenlaufwerk

Der PC EC 1834 kann neben den Diskettenlaufwerken mit einem<br>Festplattenlaufwerk ausgestattet sein, das sich (verdeckt durch die Frontblende) in der Systemeinheit befindet. Der Zugriff auf<br>das Festplattenlaufwerk ist durch die Leuchtanzeige zu erkennen.

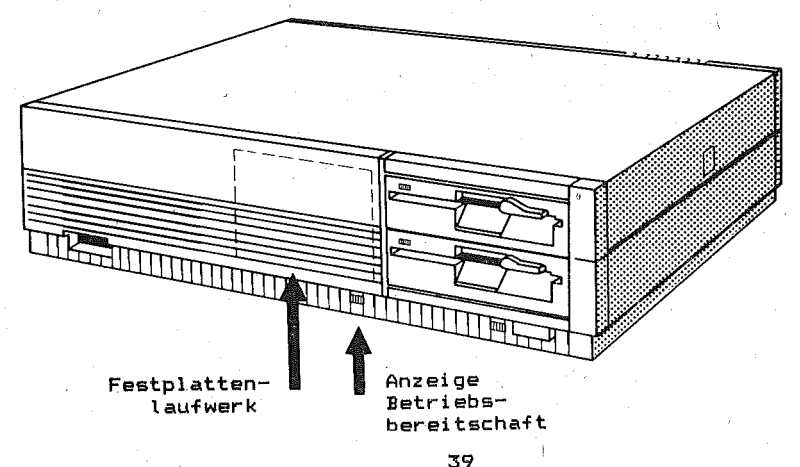

Die Inbetriebnahme der Festplatte (Formatieren, Aufsprechen der Systemdateien u.a.) ist im Handbuch "Anleitung fuer den Bediener/Betriebssystem Teil I". Pkt. 12.2. beschrieben.

## 3.5. Bildschirm

#### 3:5.1. Bedienung \_\_ des \_\_ monochr. \_\_ alphanum. \_\_ Bildschirms \_\_ K7228

Dieser Bildschirm ist an der rechten Seite des Geraetes mit einem Kontrast- und einem Helligkeitsreoler ausgestattet.

Mit dem Kontrastregler kann durch Drehen im Uhrzeigersinn der Kontrast zwischen den vom Programm eingestellten Helligkeitsstufen erhoeht werden.

Mit dem Helligkeitsregler wird durch Drehen im Uhrzeigersinn die Helligkeit des gesamten Bildinhaltes gesteigert.

Eine geringere Helligkeit wird durch Drehen geden den Uhrzeidersinn erreicht.

Auf der – Rueckseite befindet sich zum Ein- und Ausschalten des Geraetes ein Kippschalter. Die Betriebsbereitschaft wird durch eine Leuchtanzeige auf der Vorderseite rechts signalisiert.

#### 3.5.2. Bediecuog des coopectr. Scafikbildschiros ... K7229.25

Dieser Bildschirm ist nur mit einem Helligkeitsregler ausgestattet, dessen Wirkungsweise ebenso ist wie die des monochromatischen alphanumerischen Bildschirms.

Auf der Rueckseite unten befindet sich zum Ein-und Ausschalten des Geraetes ein Kippschalter. Die Betriebsbereitschaft wird durch eine Leuchtanzeige auf der Vorderseite des Geraetes signalisiert.

# 3.6. Bedienung Grafisches Tablett K 6405.02

Das grafische Tablett ist mit folgenden Bedienelementen ausgestattet :

#### Sensoren

- grafischer Messstift (GMS robotron K 7701) – grafischer Kursor (GK robotron K 7702)

Diese Sensoren sind mit der Hand zu fuehrende Messwertaufnehmer und sind wahlweise ansteckbar. Sie enthalten einen Gueltiakeitsschalter, der unterschiedlich betaetigt wird,

Der grafische Messs#ift enthaelt eine nicht schreibende Plastikmine von 2mm Durchmesser, die sich durch Druck auf das obere Ende auswechseln laesst. Der Gueltigkeitsschalter ist unsichtbar und wird betaetigt, indem der graphische Messstift mit der Mine auf den gewuenschten Punkt des grafischen Tabletts gedrueckt wird. Bei zu starkem Aufdruecken gleitet die Mine in den grafischen Messstift. Der grafische Messstift arbeitet richtig, wenn die Mine 3mm herausragt.

Der grafische Messstift eignet sich, verglichen mit dem grafi-

sehen Kursor, fuer die schnellere, aber ungenauere Arbeitswelse. Der grafische Kursor besitzt zum Anvisieren des gewuenschten Punktes ein Fadenkreuz mit einer schwach vergroessernden Lupe. Er muss ganzflaechig auf die Vorlage, die auf dem grafischen Tablett befestigt ist, aufgesetzt werden. Als Gueltigkeitsschalter dient die obere sichtbare Drucktaste.

#### »rucktAata **RESTART**

Sie befindet sich auf der Rueckseite des Geraetes. Bei Betaetigung dient sie der Beseitigung von Fehlerzustaenden und startet den Selbsttest neu.

#### Lautataerkeraglar

Er ist an der Unterseite des grafischen Tabletts angebracht. Mit ihm laesst sich die Lautstaerke des Signalgebers einstellen.

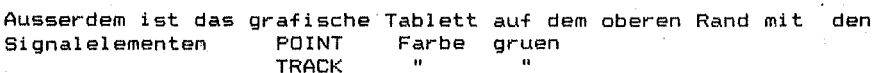

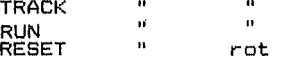

ausgestattet.

Wenn die Taste RESTART gedrueckt wird, durchlaeuft das Tablett einen Selbsttest, dessen erfolgreiche Beendigung durch ein Blinken der Anzeige POINT signalisiert wird. Es ist mit dem Mess~ wertaufnehmer zunaechst der mit '+' markierte Punkt (neben dem<br>Randmenuefeld 'CR') zu digitalisieren. Dies dient der raeumli-Randmenuefeld 'CR') zu digitalisieren. Dies dient der raeumliehen Justage der Menuefelder. .

Anschliessend sind noch folgende Eingaben ueber das Randmenue erforderlich: BAUD<br>O

o --) fuer die Arbeit mit MultiCAD oder C --) fuer die Arbeit mit PCCAD

Jede dieser Eingaben wird vom Signalgeber mit einem kurzen Quittungston bestaetigt. Ein Ton mit schnellen Unterbrechungen bedeutet , dass ein Fehler erkannt wurde. In diesem Fall muessen die Eingaben wiederholt werden. Sind die Eingaben fehlerfrei angekommen, leuchtet das Signal RUN auf ,die vorher blinkende Anzeige erlischt und die Arbeit mit dem Messwertaufnehmer kann beginnen.

#### 4. Diagnose

~

# ~LlL\_S!ofY@bryog

Beim Einschalten oes EC 1834 wird automatisch ein Einschalttest durchgefuehrt. Es koennen jedoch weitere durch die Software, die Hardware oder durch beides verursachte Probleme auftreten.

Die Diagnose beinhaltet eine Reihe 'von Tests, die zum Bestimmen der Fehlerursachen in einer der Einheiten des Personal Computers<br>und deren Behebung dienen. Diese Einheiten sind die Systemund oeren Behebung dienen. Diese Einheiten sind oie Systemeinheit, oie Tastatur, der Bildschirm und der Drucker.

\ Das Diagnosepaket besteht aus dem Rahmenprogramm DIAGN und funktionsgruppenbezogenen Diagnoseprogrammen~ die durch die Dateierweiterung .DGS gekennzeichnet sind. Diese werden bei Existenz<br>der entsprechenden Funktionsgruppen vom DIAGN nachgeladen.,

Alle Fehlernachrichten werden auf den Bildschirm ausgegeben. Sie koennen ausserdem in einer Datei-ERROR.LOG gespeichert oder<br>gedruckt werden Diese-Meldungen-sind-dem - Kundendienstorgan gedruckt werden. Diese Meldungen sind dem mitzuteilen, das daraufhin die notwendigen Massnahmen z~m Beseitigen des Fehlers einleitet.

# 4.1.1 Software

Treten bei der Nutzung von Software Fehler auf, sind die ausgegebenen Meldungen in der Dokumentation nachzuschlagen. Vor der Weiterarbeit ist zu ueberpruefen, dass

- 
- die von der Software geforderte Konfiguration vorhanden ist
- die Software fuer das System vorgesehen ist<br>- die von der Software geforderte Konfiguration vorhanden ist<br>- die Software auf einer anderen Systemeinheit fehlerfrei abgearbeitet werden kann.

#### $4.1.2.$  Hardware

Vor dem Abarbeiten der Diagnose sollte gesichert sein, dass

- 
- 
- die Netzspannung vorhanden ist<br>- alle Kabel angeschlossen sind<br>- alle Einheiten eingeschaltet wurden
- die Kontrast- und Helligkeitsregler richtig eingestellt wurden.

# 4.2. Bedienungsanleitung

Schritt\_1:

- Betriebssystem vom Laufwerk C (Festplatte) oder vom Laufwerk A laden.
- Diagnosediskette in aktuelles Laufwerk einlegen.

Øgisniglg! A> Diagnosediskette in Laufwerk A einlegen B> Diagnosediskette in Laufwerk B einlegen

- Der Aufruf der Diagnose erfolgt durch die Eingabe von DIAGN. Die Eingabe wird mit der ENTER-Taste abgeschlossen.

·Beispiel' B> DIAGN <ENTER>

- Die Diagnose meldet sich auf dem Bildschirm

\_\_\_\_\_\_\_\_\_\_\_\_\_\_\_\_\_\_\_\_\_\_\_ ROBOTRON EC 1834 - DIAGNOSE VERSION X.y DIAGNOSE-PROGRAMME IN LW z: LOG-DATEI AUF DISKETTE ODER PRINTER (D P) (LEEREINGABE: KEINE FEHLERAUFZEICHNUNG)

----------------------------

Schritt 2:

Alle Fehlernachrichten werden auf dem Bildschirm angezeigt. Die Standard-Fehlerausschrift hat folgendes Format:

hhimmiss FEHLER - text kkee

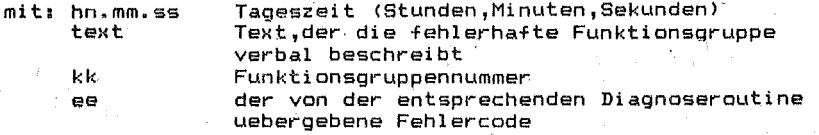

# Beispiel:

9:18:30 FEHLER - SYSTEMEINHEIT 902 9:23:00 FEHLER - TASTATUR 302

- Wird an dieser Stelle nur ENTER bedient, so-erfolgt die Fehlermeldung nur auf dem Bildschirm. Diese Nachricht ist vor der Weiterarbeit zu notieren.
- Bei Betaetigung der Taste P und der ENTER Taste werden alle Fehlermeldungen ausserdem auf den Drucker ausgegeben.
- Wird an dieser Stelle D ENTER bedient, so werden die<br>Fehlermeldungen ausserdem in einer Fehlerdatei ERROR.LOG Fehlermeldungen ausserdem in einer Fehlerdatei gespeichert. . Diese Datei kann auf die Festplatte oder auf eine formatierte Diskette ausgegeben werden, die sich im entsprechenden Laufwerk befinden muss.
	- Die Datei ERROR.LOG kann mit Hilfe von Dienst-u.Hilfsprogrammen (Programm MDISK / Funktion VIEW/EDIT) ausgewertet werden.

Die Bedienung dieses Dienstprogrammes ist der Dokumentation "Anleitung füer den Bediener / Betriebssystem Teil II" zu<br>entnehmen.

Schritt 3:

--------- $I$  is a set of the set of the set of the set of the set of the set of the  $\Delta$ I LAUFWERKSKENNZEICHEN FUER ERROR.LOG EINGEBEN I  $\begin{array}{ll} \text{I} & \text{I} & \text{$ 

Soll die Fehlerdatei nicht auf das aktuelle Laufwerk ausgegeben werden, ist hier die entsprechende Laufwerksbezeichnung und, wenn notwendig, auch die Pfadinformation einzugeben.

Schritt<sub>4:</sub>

Auf dem Bildschirm wird eine Liste aller installierten Funktionsgruppen angezeigt.

Die einzelnen Eintragungen haben folgendes Format:

 $kk - text$ 

 $\frac{1}{2}$ 

mit: kk Funktionsgruppennummer(Testnummer) text Text, der die Funktionsgruppe verbal beschreibt

## Beispiell

 $\mathbf{1}$ 

 $\mathbf{I}$ 

 $\mathbf{I}$ 

 $\mathbf{L}$ 

 $\mathbf{r}$ 

einzugeben.

DIE INSTALLIERTEN EINHEITEN SIND  $1 - S$  SYSTEMPLATINE  $2 - S$  640KB SPEICHER  $3 - 5$  TASTATUR 4 - S MONOCHROM-BILDSCHIRMADAPTER 5 - S FARB/GRAFIK BILDSCHIRMADAPTER 6 - S 2 DISKETTENLAUFWERKE & ADAPTER  $\overline{7}$  -  $\overline{8}$  ARITHMETIK-PROZESSOR  $9 - S$  CENTRONICS-ADAPTER  $11 - S$  ASC-ADAPTER  $1/2$ 17 - S 1 FESTPLATTENLAUFWERK & ADAPTER  $28 - S$  KIF-ADAPTER IST DIE AUFLISTUNG RICHTIG (J/N) - Enthaelt die auf dem Bildschirm angezeigte Liste alle installierten Funktionsgruppen, ist ein J (JA) einzugeben. - Bei einer fehlerhaften Auflistung ist mit N (NEIN) ouittieren. Daraufhin erfolgt auf dem Bildschirm eine Fehlermeldung. hh:mm:ss FEHLER - AUFLISTUNG DER INSTALLIERTEN EINHEITEN WEITER DURCH EINGABE BETAETIGEN ? - <TASTE> die entsprechend der Eingabe in Schritt 2 zusaetzlich auf Diskette oder Drucker ausgegeben werden kann. Durch die Betaetigung einer beliebigen Taste wird Testverlauf fortgesetzt. Schritt<sub>5</sub> **TESTAUSWAHL** 

 $\emptyset$  - EINFACHE AUSFUEHRUNG 1 - BEDINGTE AUSFUEHRUNG 2 - SELEKTIVE AUSFUEHRUNG 3 - ZYKLISCHE AUSFUEHRUNG 4 - KONFIGURATION LISTEN 1 5 - FESTPLATTE FUER TRANSPORT VORBEREITEN  $9 - TESTENDE$ EINGABE DER AUSGEWAEHLTEN AKTION:

Hier ist die gewuenschte Abarbeitungsreihenfolge der Tests

zu

dor

#### $\boldsymbol{0}$  - Einfache Ausfuchrung

Nach Betaetigen der Taste Ø und der ENTER - Taste beginnen die Funktionstests entsprechend der in der Liste der installierten Einheiten angegebenen Reihenfolge. (Schritt 4)

Der Ablauf der Tests kann auf dem Bildschirm verfolgt werden. Einige Tests laufen automatisch ab und melden nach AbschlUSS

den erfolgreichen Verlauf auf dem Bildschirm.<br>Der Test der Einheit, in der ein Fehler auf

Der Test der Einheit~ in der ein Fehler auftritt, wird nach entsprechender Fehlermeldung auf dem Bildschirm (Druc,ker", Diskette) abgebrochen.<br>Der Funktionstest w

Funktionstest wird bei der naechstfolgenden Einheit , fortgesetzt.

Waehrend verschiedener Tests wird der Bediener aufgefordert, Eingaben vorzunehmen, die Tastatur zu bedienen, die Bildschirmanzeigen zu ueberpruefen bzw Disketten zu wechseln.

Zu beachten ist. dass fuer den Test der Diskettenlaufwerke formatierte Disketten zu benutzen sinß.

Wird beim Ablauf dieser Tests eine Frage nach der Richtigkeit der entsprechenden Anzeige mit N (NEIN) beantwortet, erfolgt auch hier eine entsprechende Fehlermeldung, der Abbruch des<br>Tests der fehlerhaften Einheit sowie die Fortsetzung bei der Tests der fehlerhaften Einheit sowie die Fortsetzung bei naechstfolgenden Einheit. '

Gibt der Bediener waehrend der Abarbeitung irgendeines Tests die Tasten

#### CTRL - PAUSE

ein, wird der laufende Test noch zu Ende gefuehrt.

Eventüell folgende Teste werden jedoch nicht mehr abgearbeitet, sondern es wird bei Schritt 5 fortgefahren.

Nach einem fehlerfreien Ablauf aller Tests erscheint das Bild aus 'Schritt 5.

#### 1 - Bedingte Ausfuehrung

Nach Betaetigen der TASTE 1 und der ENTER-Taste wird die Reihenfolge der Tests ebenfalls durch die Liste der installierten Einheiten bestimmt.'

jedem Test wird der Bediener jedoch aufgefordert, die Anzahl der gewuenschten Durchlaeufe des entsprechenden Tests einzugeben.

#### DURCHLAEUFE FUER < gewaehlte Funktionsgruppe >7

Der Test wird uebergangen, .wenn hier 0 eingegeben wird.

#### 2 - Selektive Ausfuehrung

Nach Betaetigen der TASTE 2 und der ENTER-Taste wird der Bediener aufgefordert. die Testnummer (Funktionsgruppennummer) der zu pruefenden Einheiten, getrennt durch Komma oder Space, entsprechend der Liste der installierten Einheiten einzugeben.

#### GEWUENSCHTE TESTNUMMER(N) EINGEBEN (ODER LEEREINGABE, WENN ALLE)

Vor der Abarbeitung jedes ausgewaehlten Tests wird die Eingabe der Anzahl der gewuenschten Durchlaeufe gefordert.

DURCHLAEUFE FUER <gewaehlte Funktionsgruppe >?

#### :5 - Zyklische Ausfueh~ung

Nach Betaetigen der TASTE 3 und der ENTER – Taste wird auch hi<mark>er der Bediener aufgefordert, d</mark>ie gewuenschten Testnummern (Funktionsgruppennumme~n), get~ennt du~ch Komma ode~ 8pace, einzugeben',

#### GEWUENSCHTE TESTNUMMERN EINGEBEN (ODER LEEREINGABE, WENN ALLE)

Anschliessend ist die Anzahl der Durchlaeufe fuer jeden Test einzugeben.

#### DURCHLAEUFE FUER < gewaehlte Funktionsgruppe >?

Wi~d hie~ nu~ die ENTER - Taste bedient, 'we~den die Tests zyklisch solange du~chgefueh~t, bis du~ch die Eingabe von

#### CTRL - PAUSE

ein Abbruch erfolgt bzw. ein Fehler auftritt.

#### 4 - Konfiguration listen

Wird dieser Punkt gewaehlt, erscheint auf dem Bildschirm wieder die Auflistung der installierten Einheiten. Die Weiterarbeit erfolgt bei Schritt 5.

#### 5 - Festplatte fuer Transport vorbereiten

Zur Sicherung der Festplatte ist die Funktion 5 abzuarbeiten. Danach ist der Computer auszuschalten.

#### 5. Standortwechsel

Bei kurzen Entfernungen (z.B. innerhalb von Gebaeuden) wird empfohlen; portieren. jede Geraeteeinheit einzeln und vorsichtig zu trans-

Fuer ei nen S.tandortwechsel ueber grosse Entfernungen ist es erforderlich, die Geraete sorgfaeltig in Kartons zu verpacken (Originalverpackungen aufbewahren! ).

#### 5.1. Vorbereitung

Zur Vorbereitung des Transports ist Punkt 5. der Diagnose abzuarbeiten. Danach ist das Geraet auszuschalten.

In die Diskettenlaufwerke-sind-die mitgelieferten Transport-<br>schutzscheiben (Kartonscheiben) einzulegen und die Diskettenschutzscheiben (Kartonscheiben) einzulegen und die laufwerke zu verriegeln.

Fuer die Peripheriegeraete muessen die Transportsicherungen nach entsprechender Vorschrift angebracht werden.

## **5.2. Transport**

#### Systemeinheit

- 1 Systemeinheit in die flexible Huelle stecken.<br>2 Schaumstoffpolster aufstecken.
- 2 Schaumstoffpolster aufstecken.<br>3 Systemeinheit vorsichtig in de
- 3 Systemeinheit vorsichtig in den Karton setzen.<br>4 Karton schliessen
- 4 Karton schliessen.

#### Tastatur

Tastatur in den Originalkarton verpacken.

#### Bildschirm

- 1 Bildschirm mit der flexiblen Huelle versehen.<br>2 Schaumstoffnolster aufsetzen.
- 2 Schaumstoffpolster aufsetzen.<br>3 Bildschirm vorsichtig in den
- 3 Bildschirm vorsichtig in den Karton setzen.<br>4 Karton schliessen
- 4 Karton schliessen.

#### 6. Hinweise zur zyklischen Schutzleiterpruefung

Die Schutzleiterpruefung ist nur durch befugte Fachkraefte durchzufuehren. Dabei sind folgende Punkte zu beachten:

- Die Pruefung ist an den Komponenten des Geraetes mit eigenem Netzanschluss einzeln durchzufuehren.
- Dabei sind alle Interfaceverbindungen zum Grundgeraet zu loesen. Die Tastatur ist isoliert aufgebaut. Eine Schutzleiterpruefung entfaellt!
- Die Antastpunkte sind so zu waehlen, dass keine Lackschaeden (Schraubverbindungen oder blanke Gehaeuseteile benutzen).
- Die Geraete sind bei der Pruefung <u>nicht</u> zu oeffnen.
- Steckerstifte von Interfacesteckern sind nicht zu pruefen.

# **Ieazezhcpayaanoa**

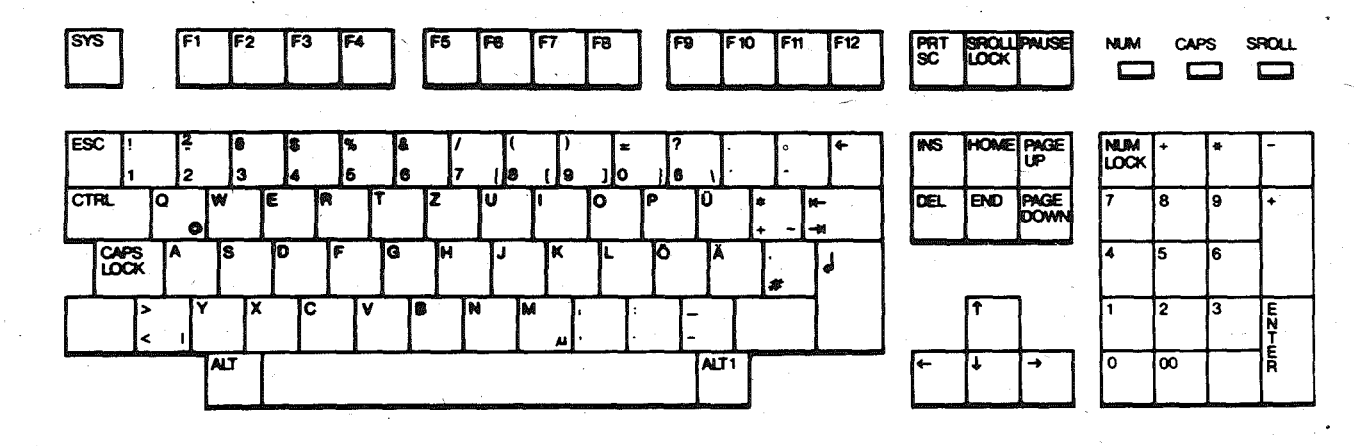

 $\ddot{a}$ 

# 111-12-12 Kv 2049/88

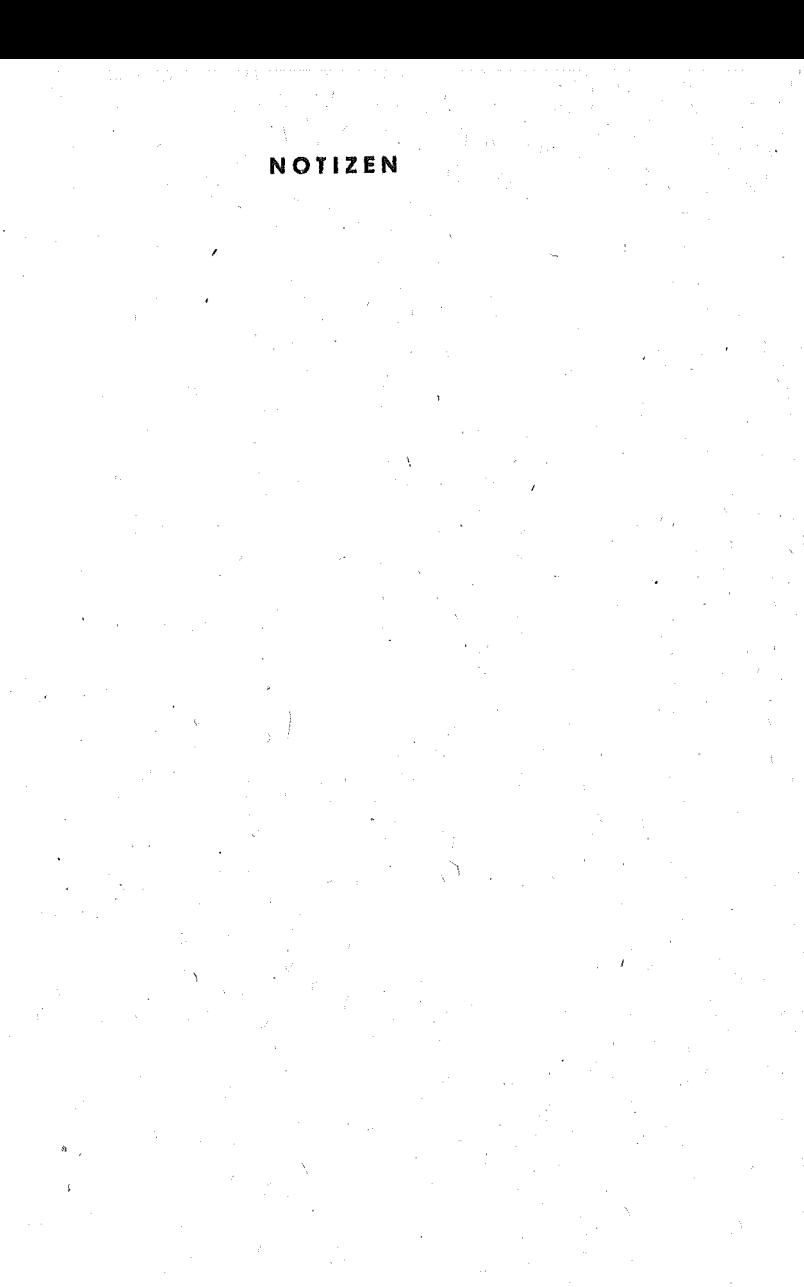

# NOTIZEN

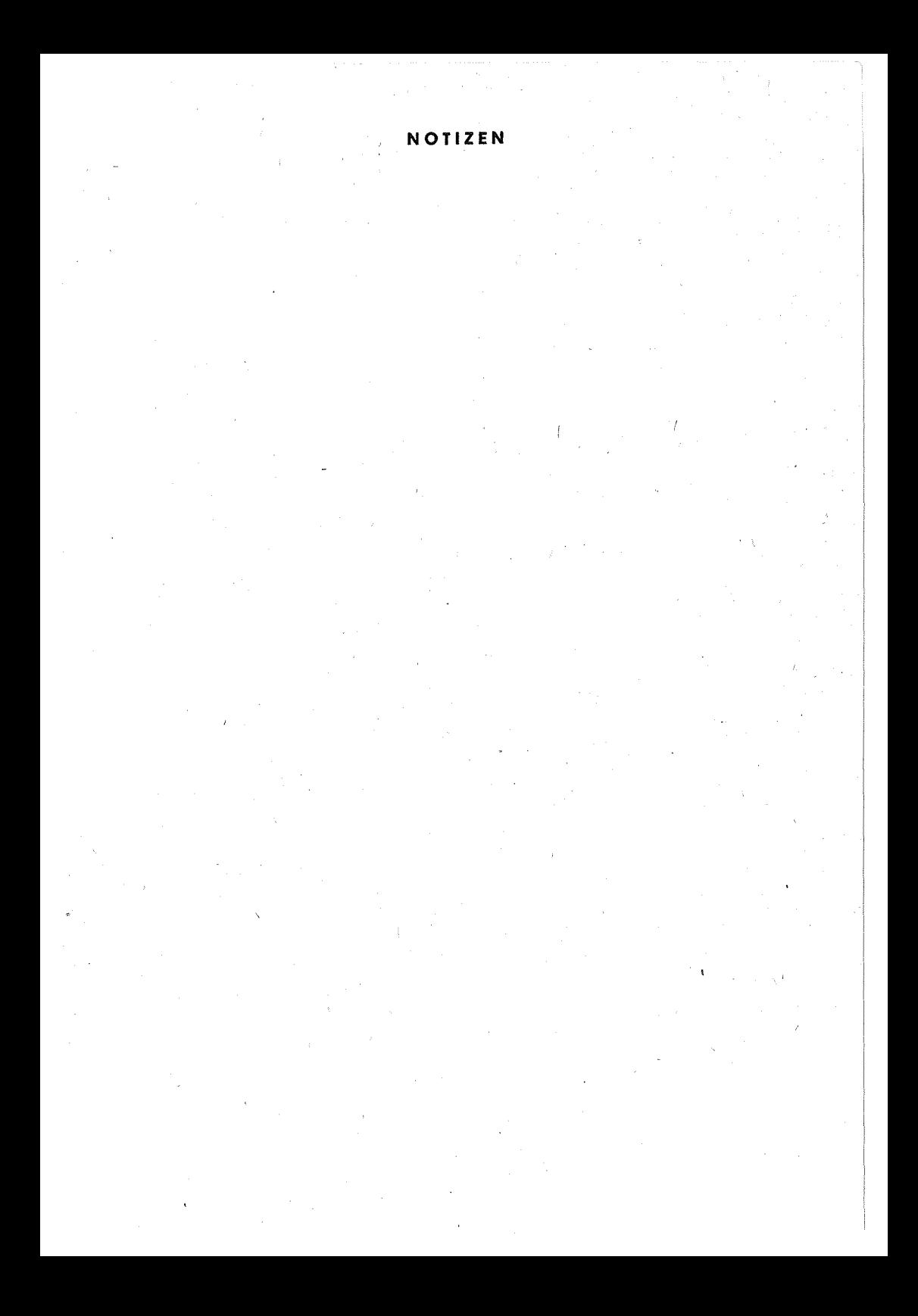

NOTIZEN

 $\hat{\delta}$